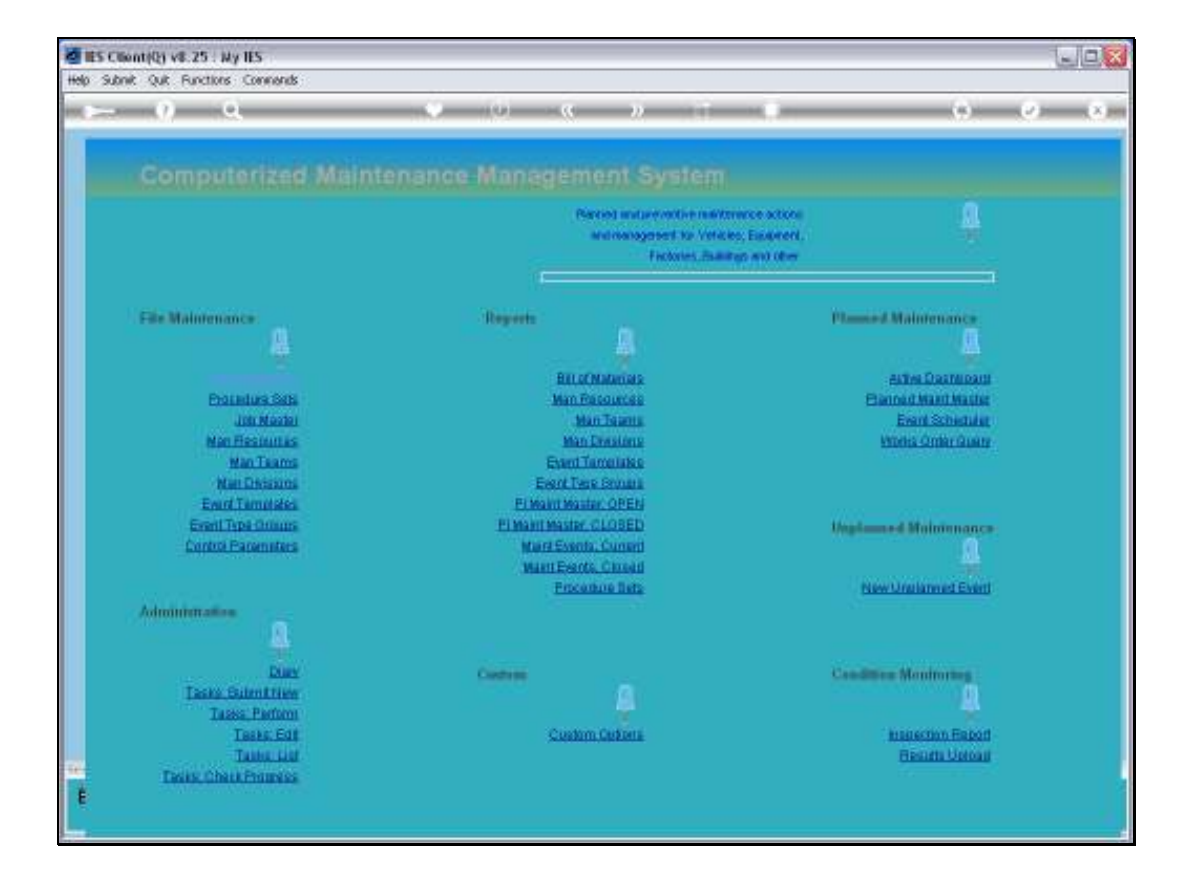

Slide notes: There are multiple access points in the IES Business system to the definition option for a Bill of Materials. In this instance, we do it from the Planned Maintenance Menu.

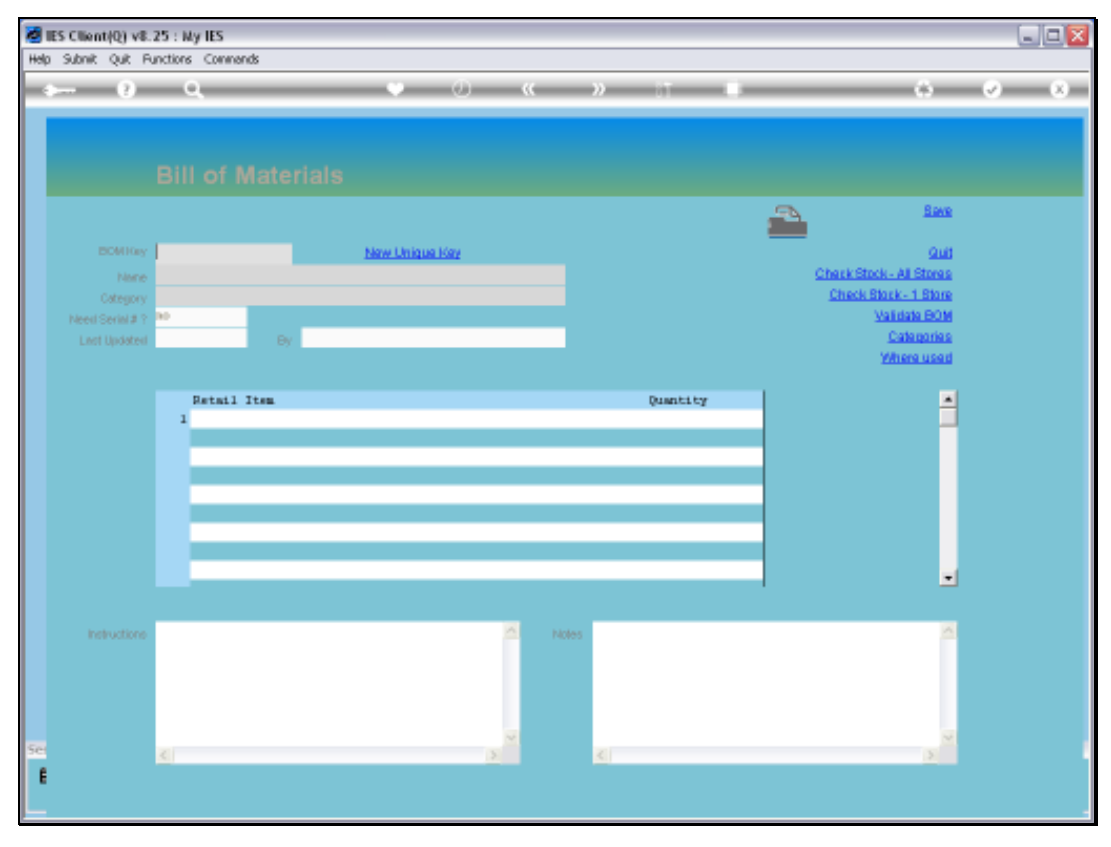

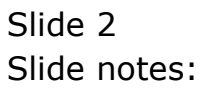

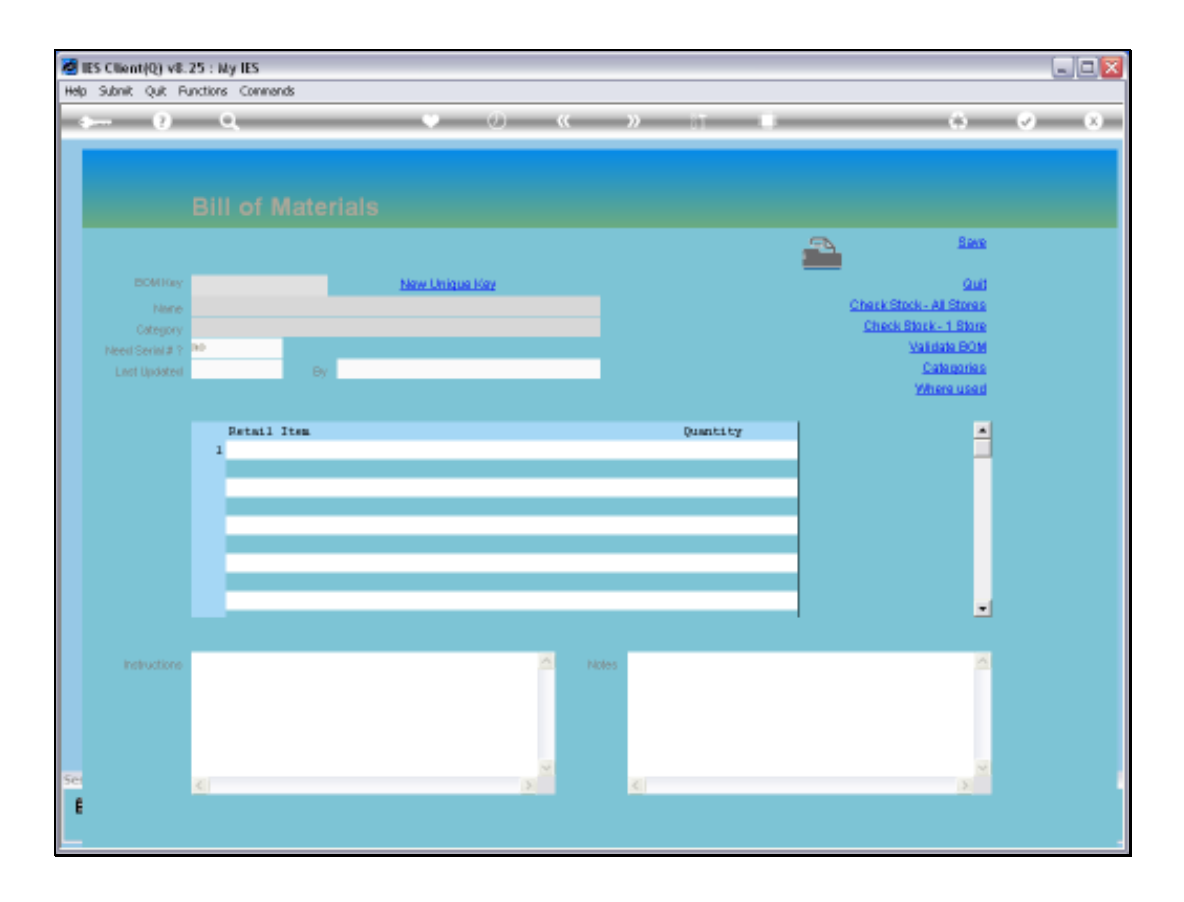

Slide notes: When defining a brand new Bill of Materials, we can get a unique Key from the system, or we can invent our own.

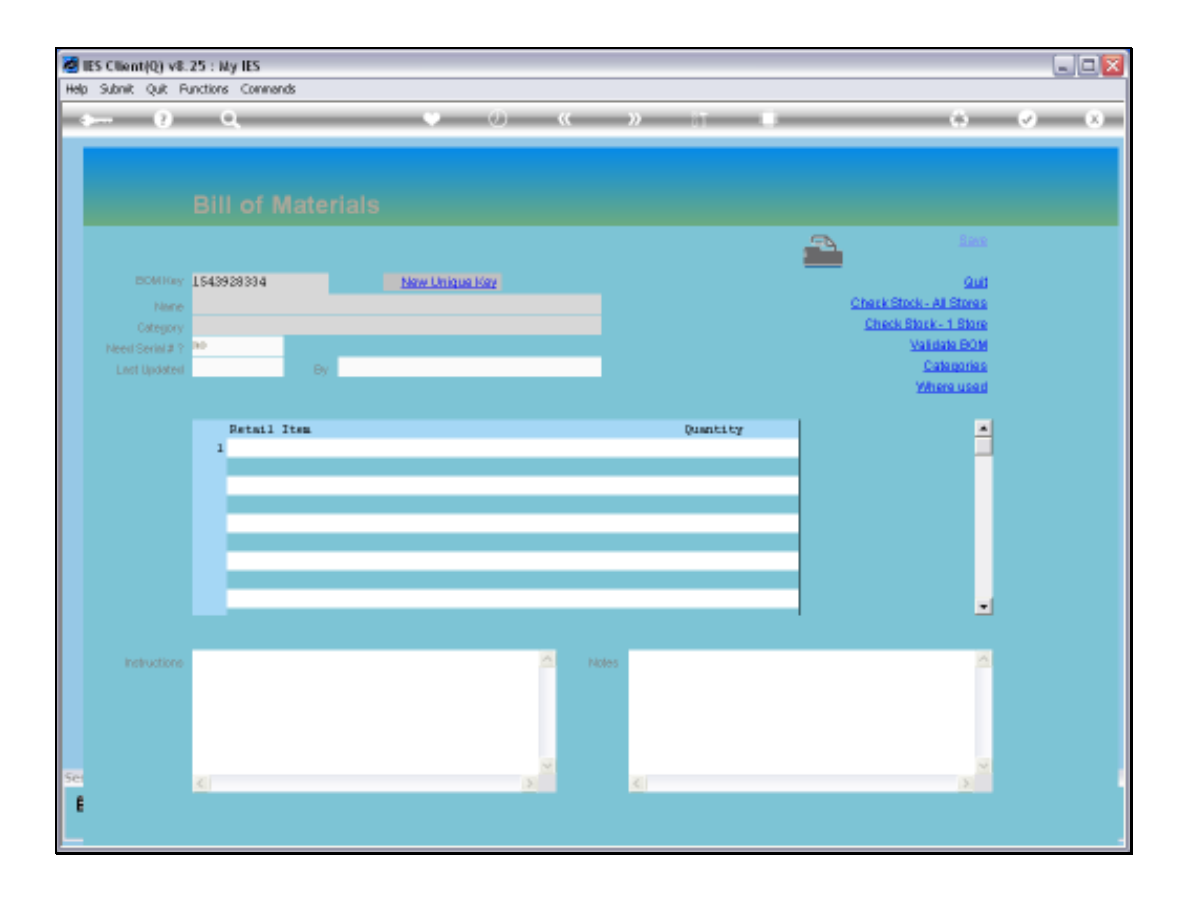

Slide notes: We can use this Key, but in fact, we also want to show that we can use our own, so we will do that.

Slide 5 Slide notes:

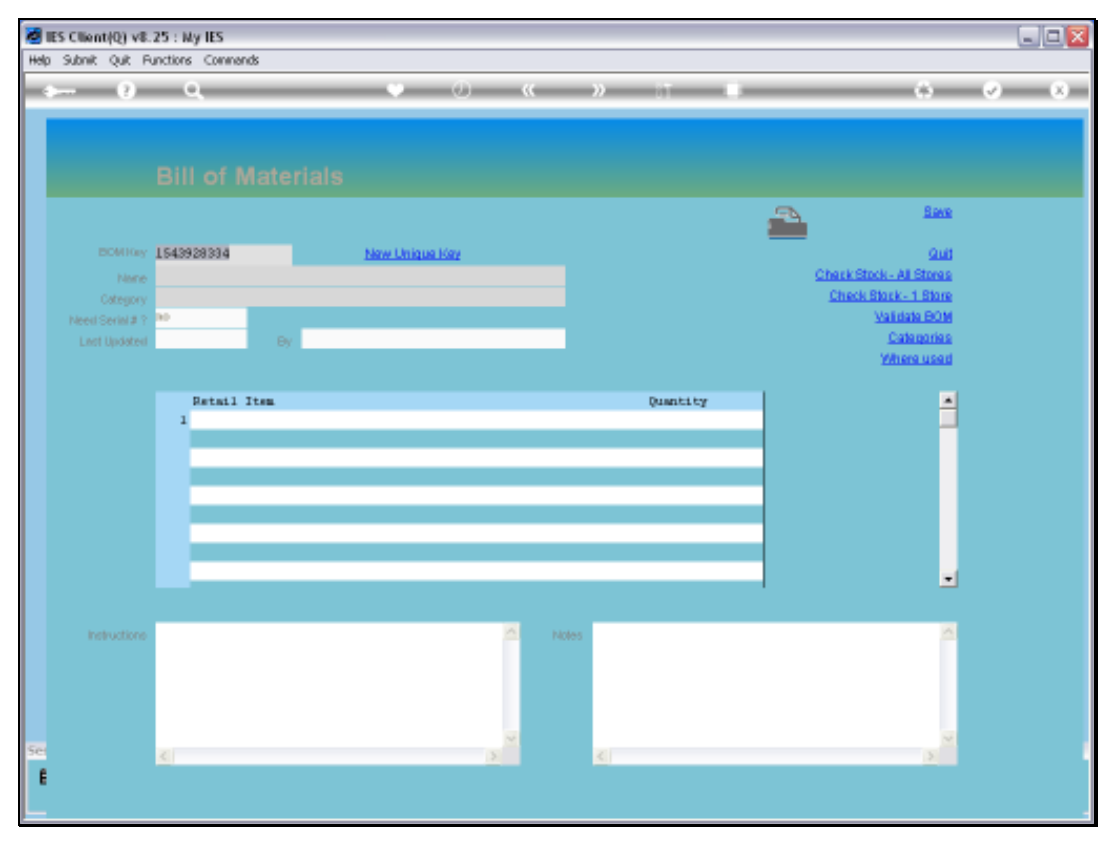

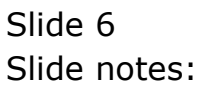

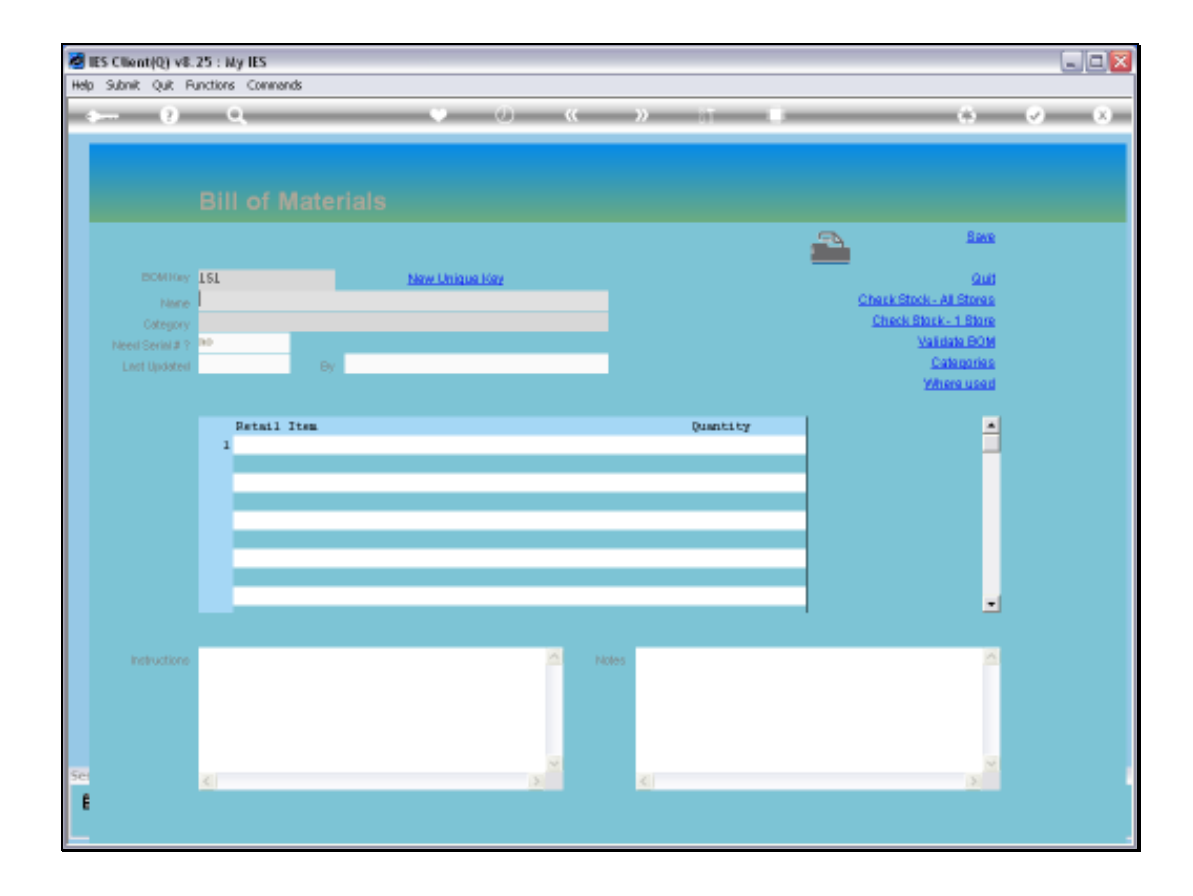

Slide notes: A Bill must have a Name that identifies it well.

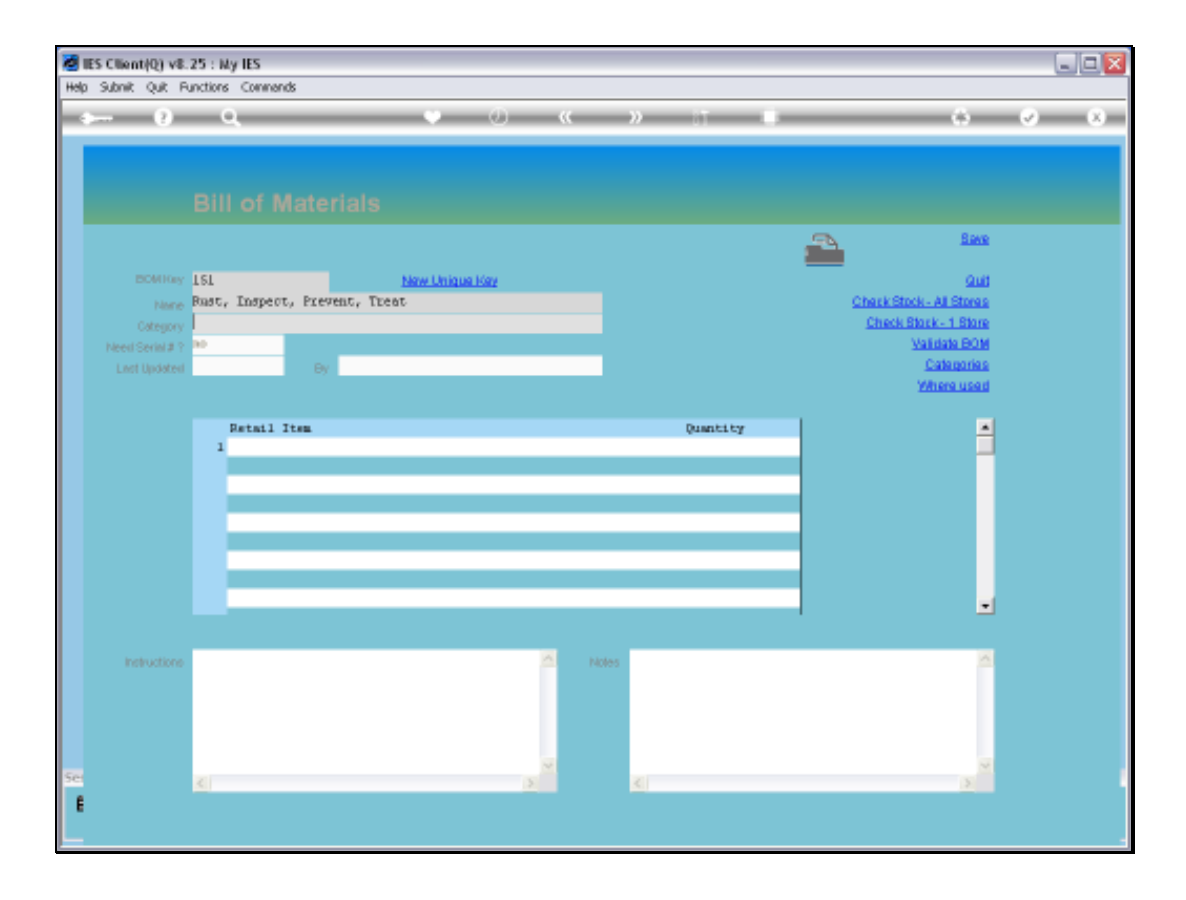

Slide notes: And a Bill should belong to a Category, otherwise, when there are many Bills, it becomes too difficult to find the correct one.

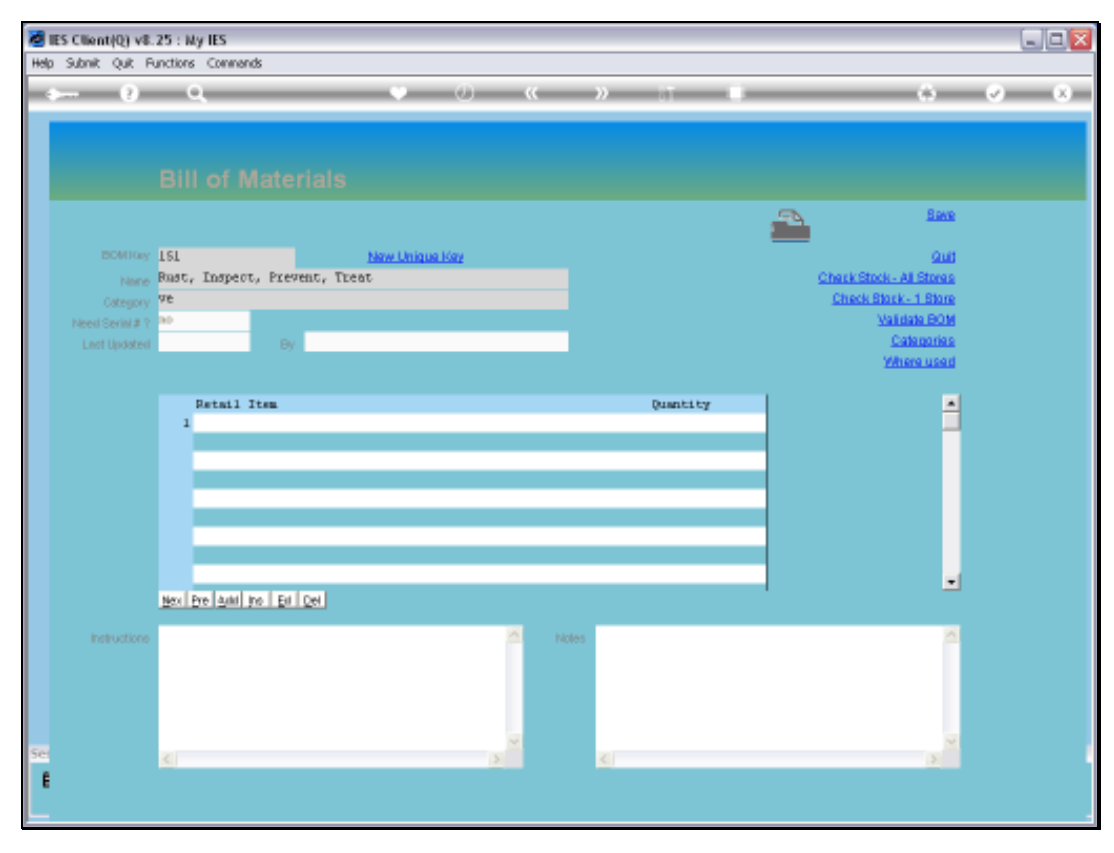

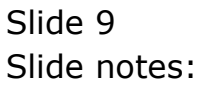

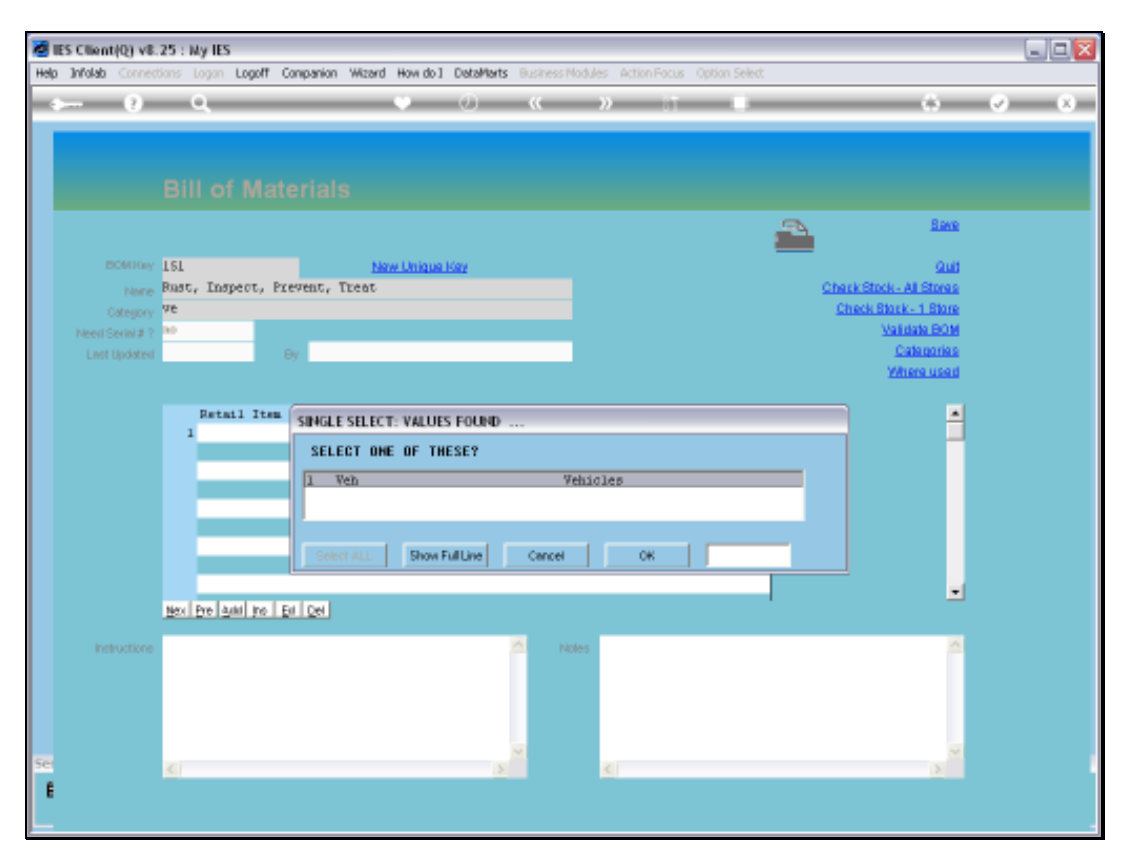

Slide 10 Slide notes:

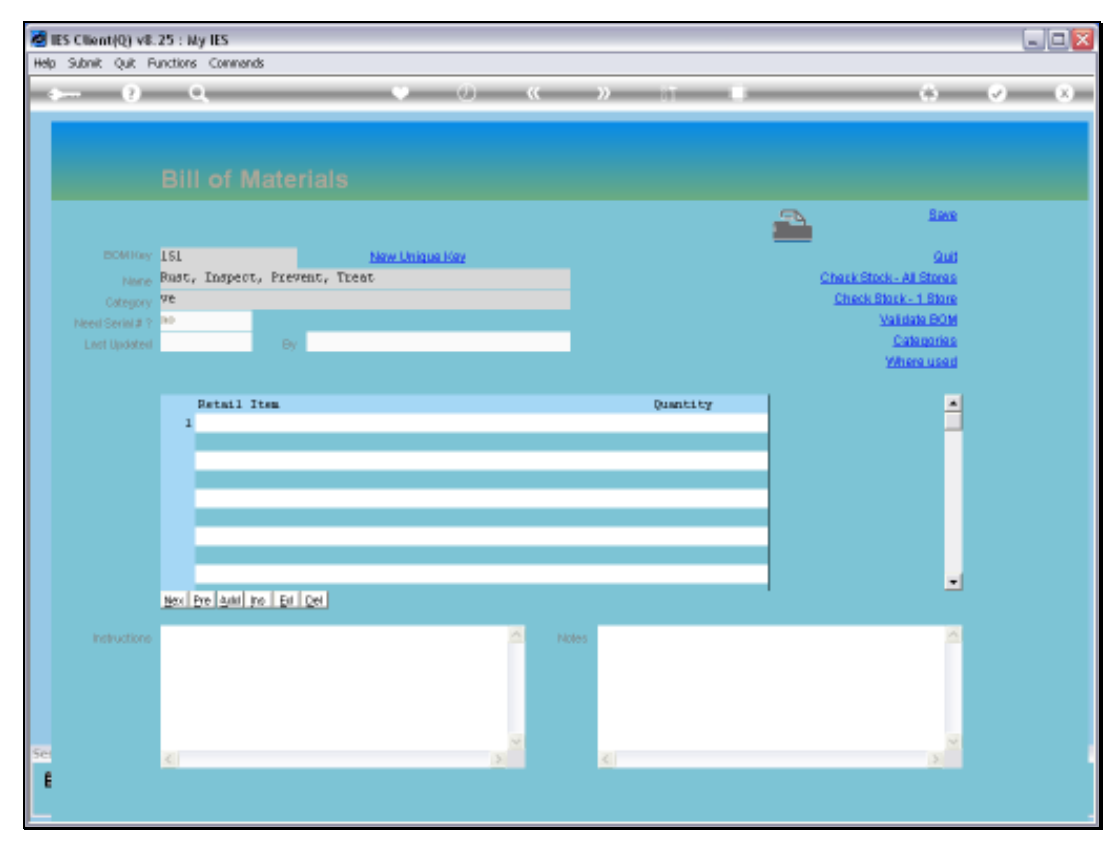

Slide 11 Slide notes:

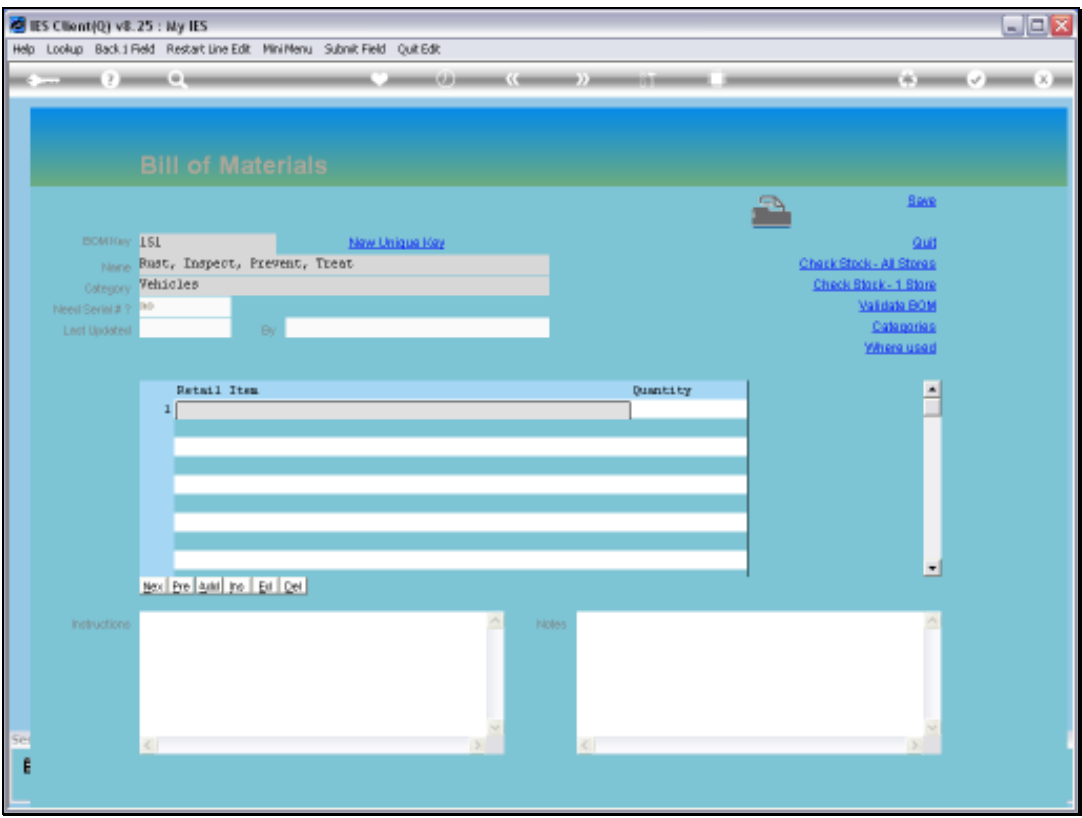

Slide notes: The content of a Bill, which must be at least 1 line, comes from the Retail Catalog, which

may include both Stock Items and Service Items, e.g. Man Charges and other Service Charges.

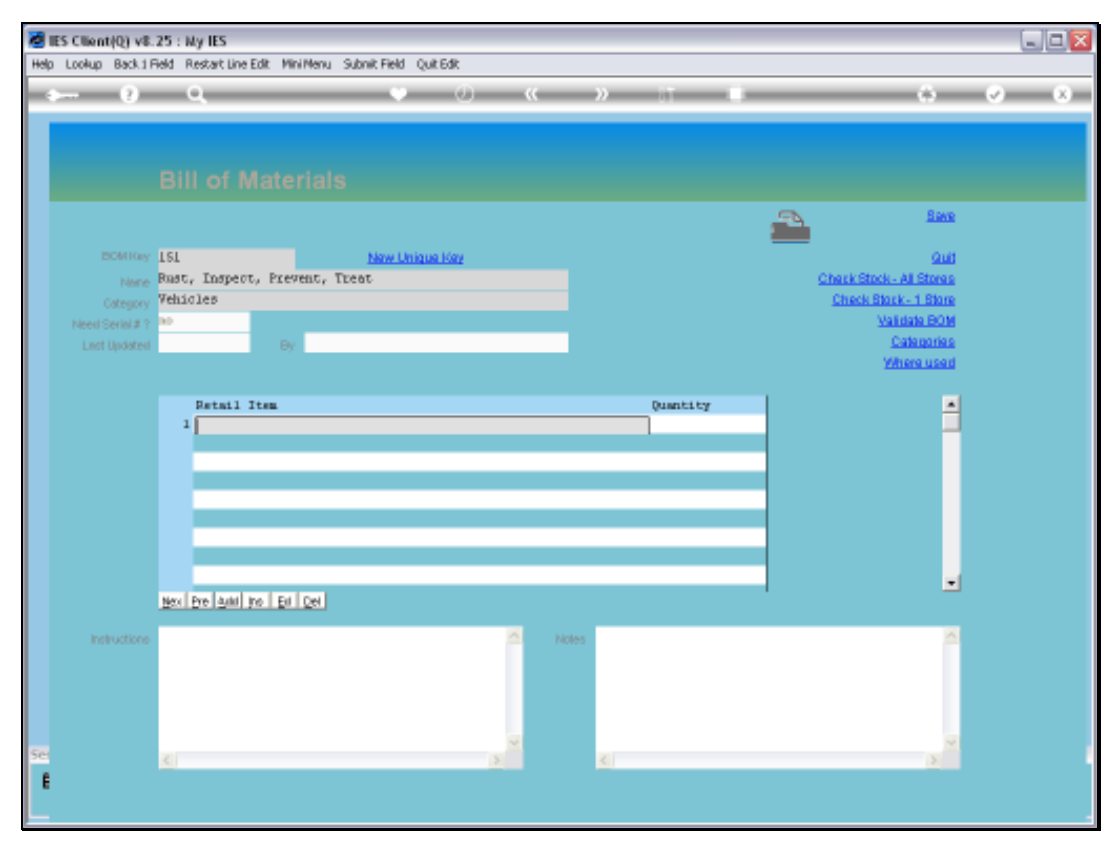

Slide 13 Slide notes:

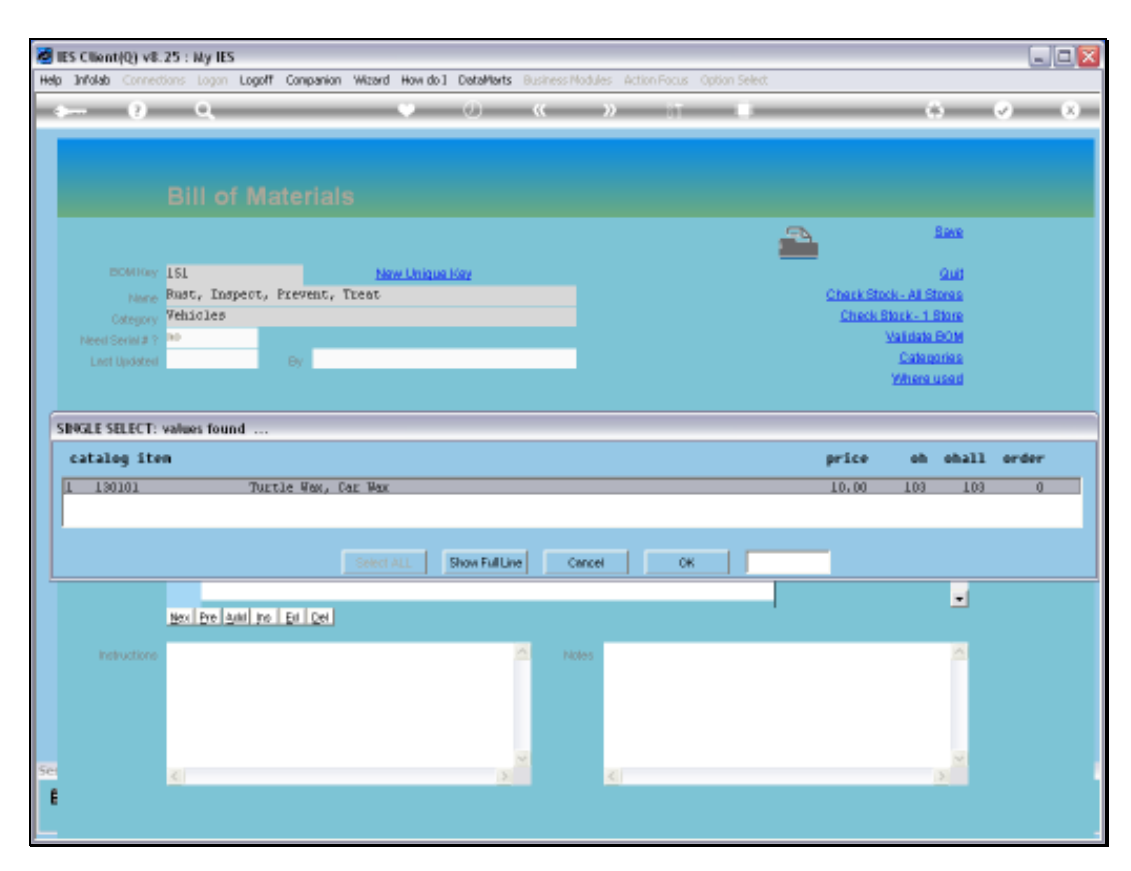

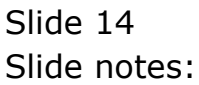

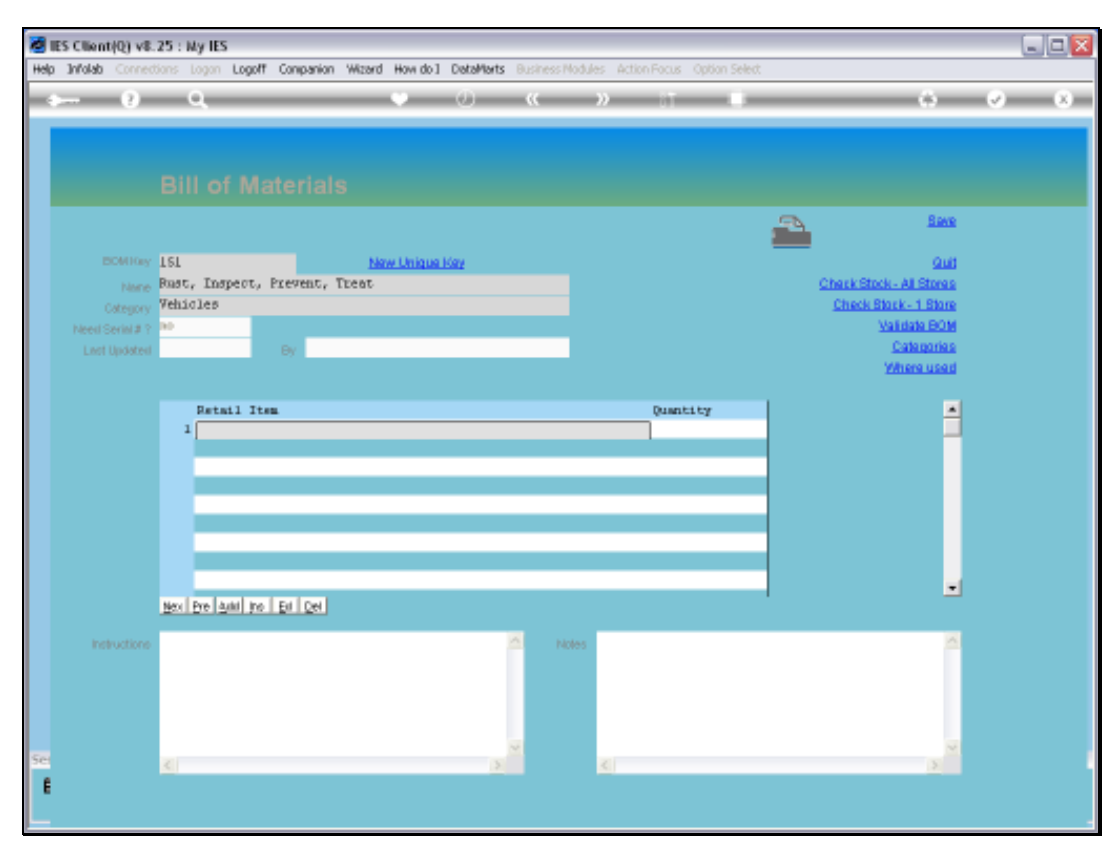

Slide 15 Slide notes:

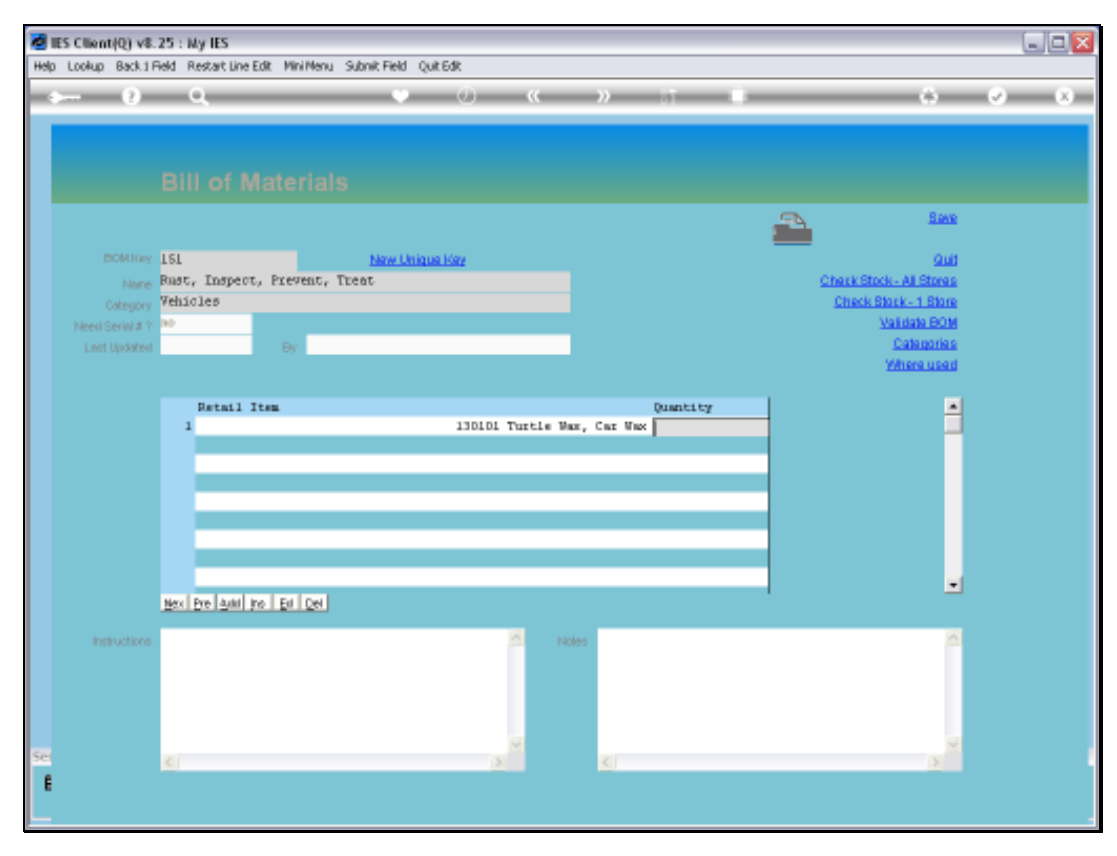

Slide 16 Slide notes:

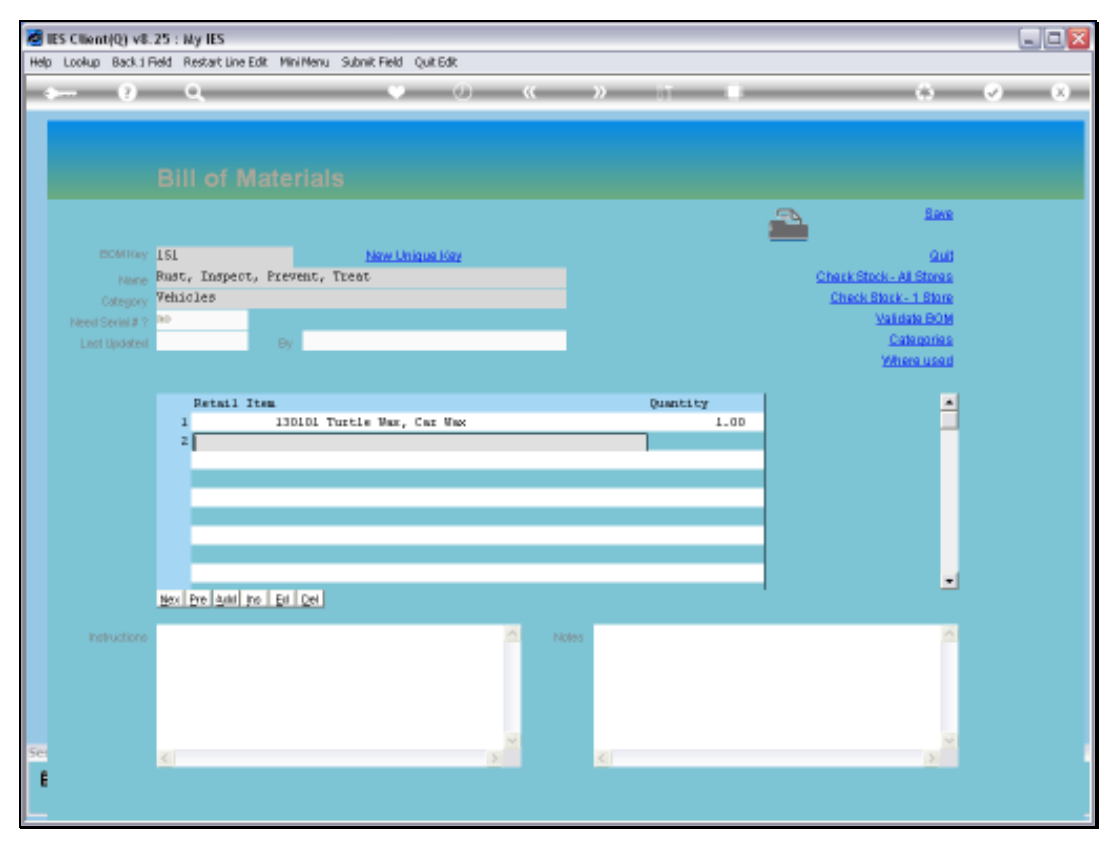

Slide 17 Slide notes:

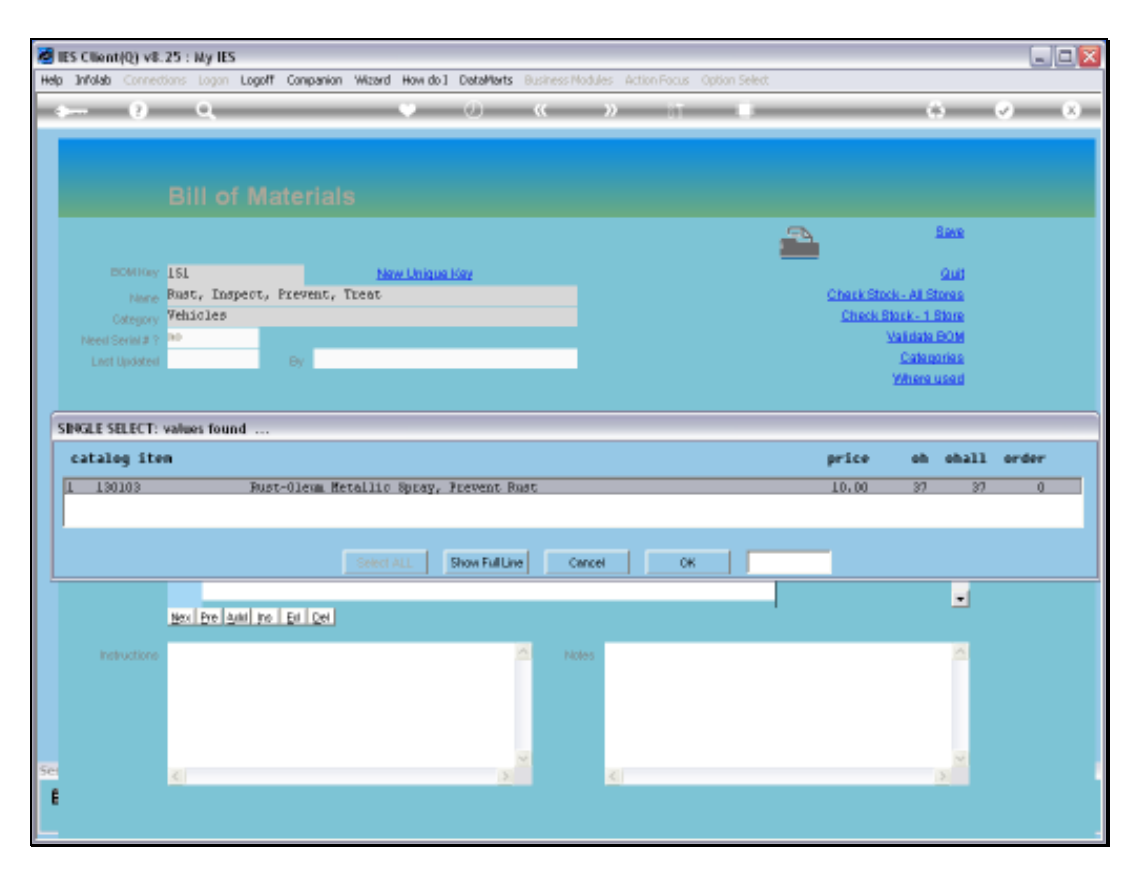

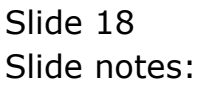

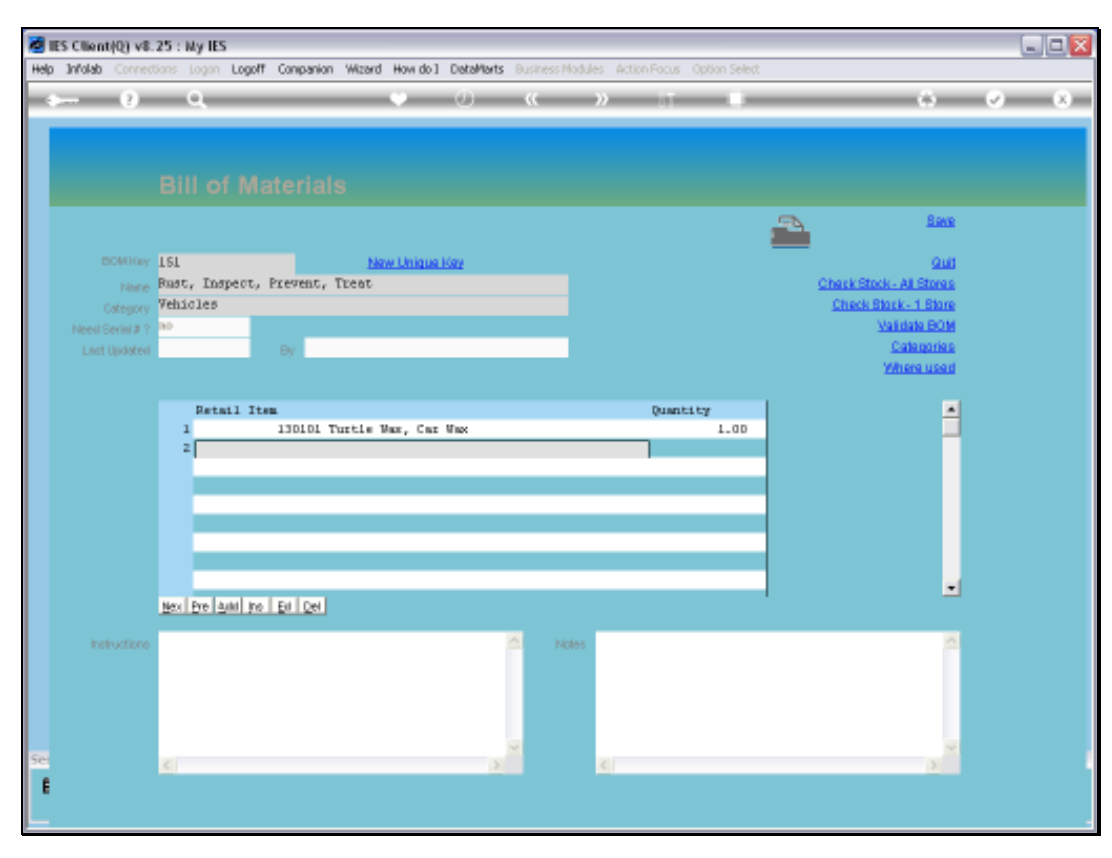

Slide 19 Slide notes:

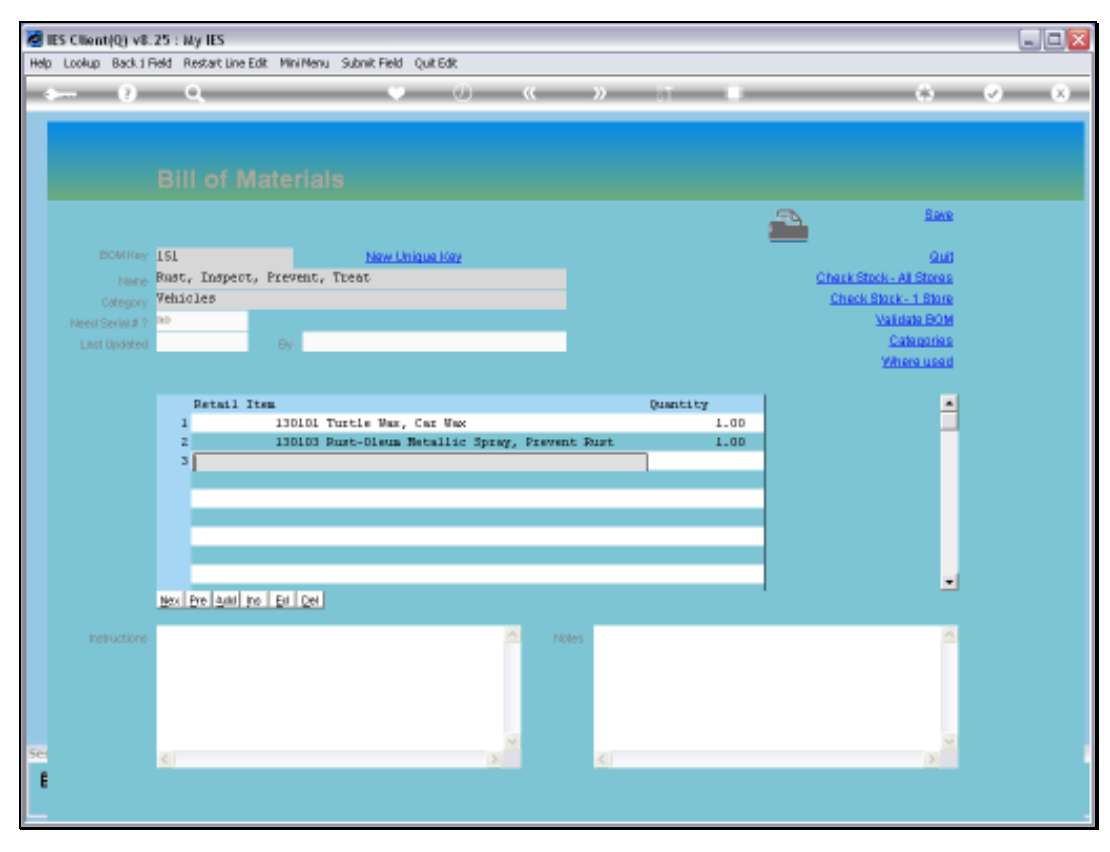

Slide 20 Slide notes:

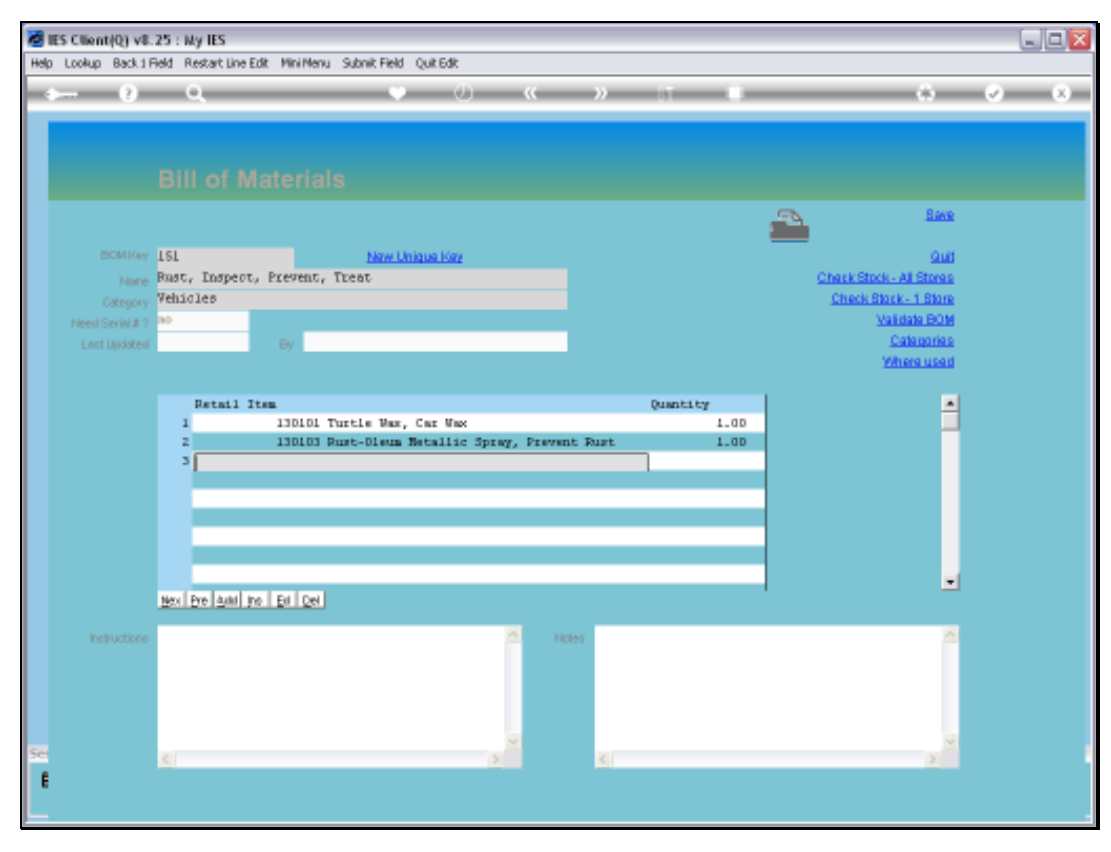

Slide 21 Slide notes:

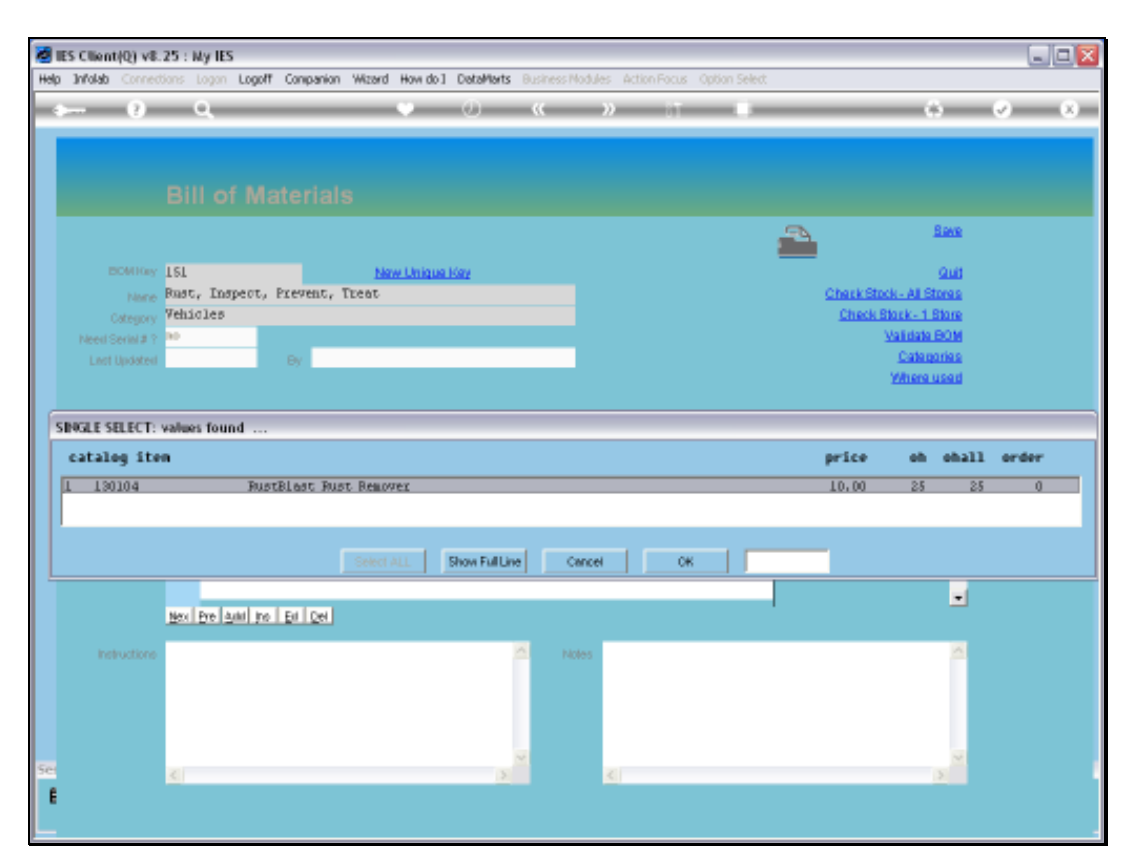

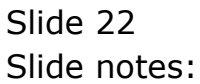

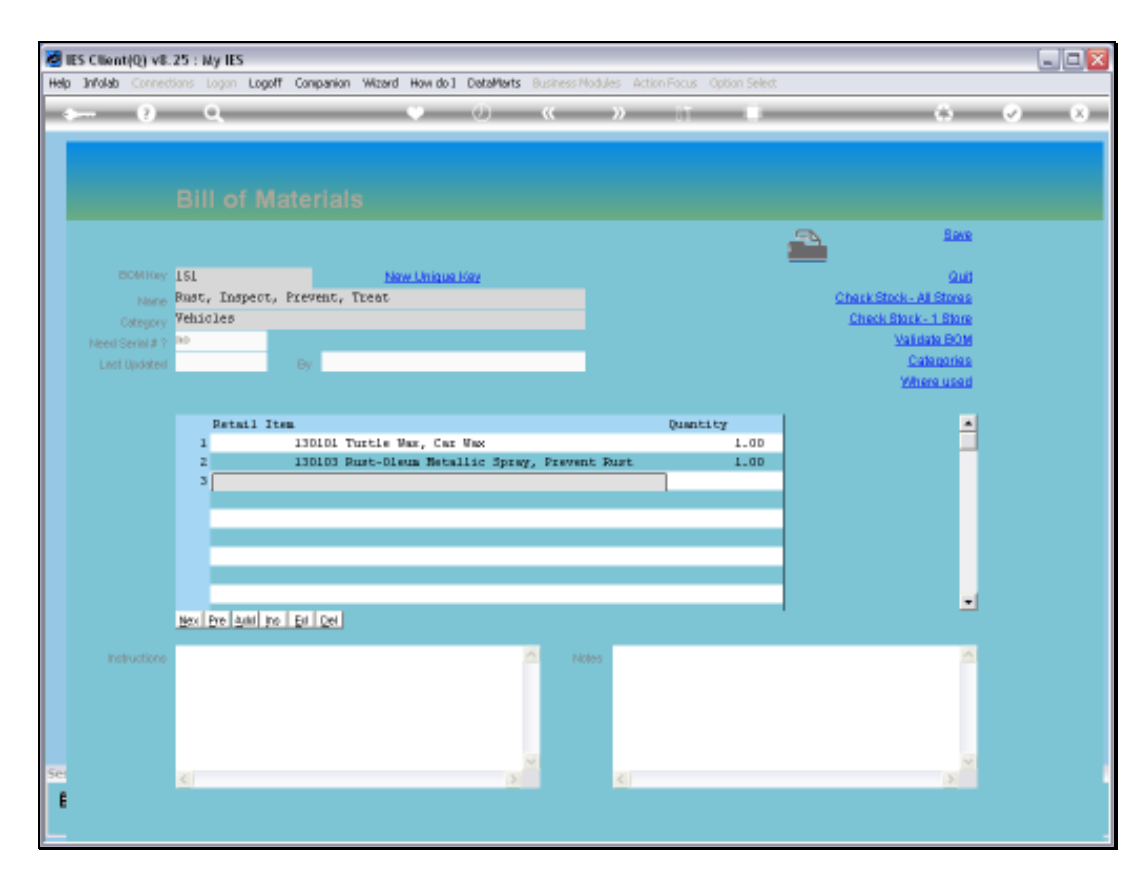

Slide notes: We now have all the required content on our Bill for Rust Treatment on our Vehicles.

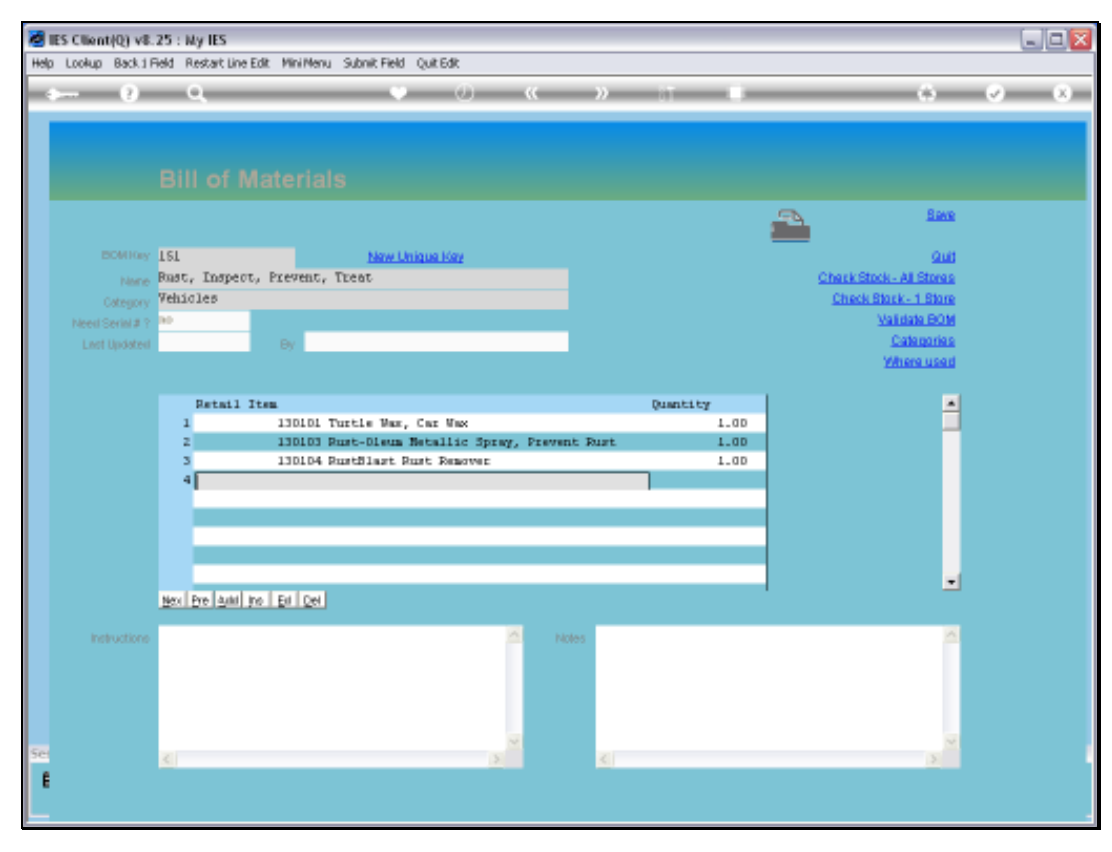

Slide 24 Slide notes:

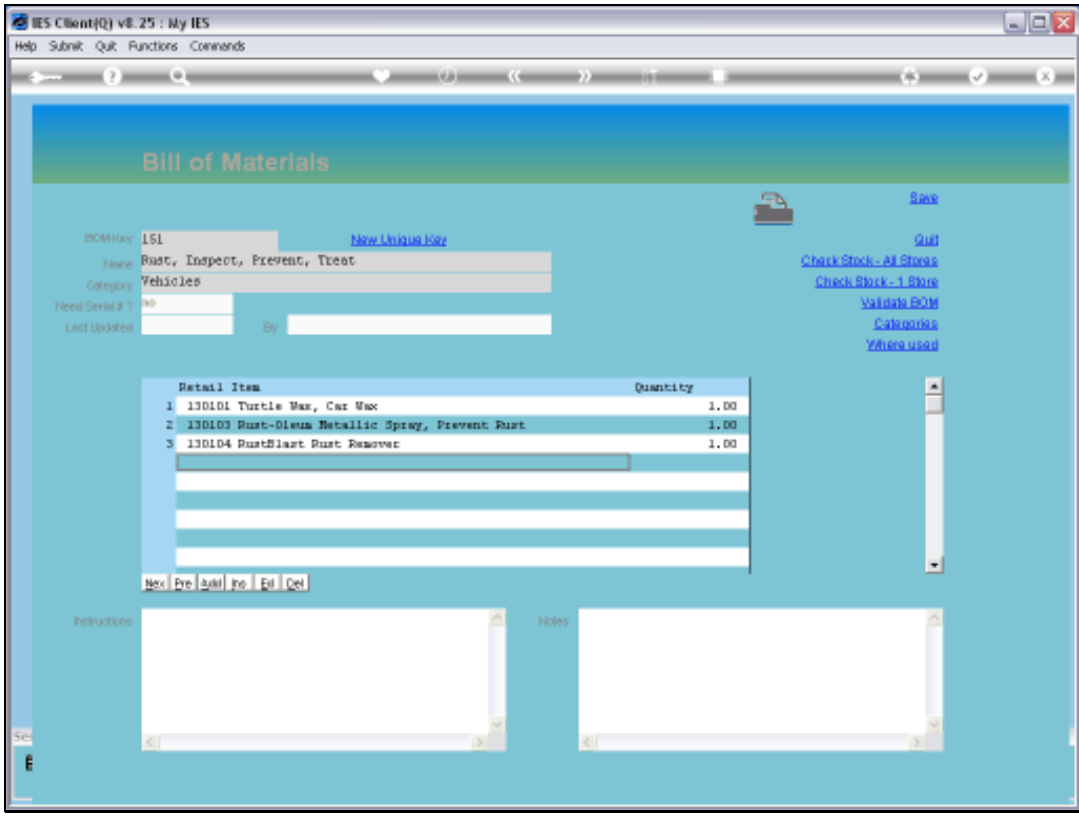

Slide notes: At this stage, we can SAVE the new Bill, so that we can retrieve it again and see how we work further with an existing Bill.

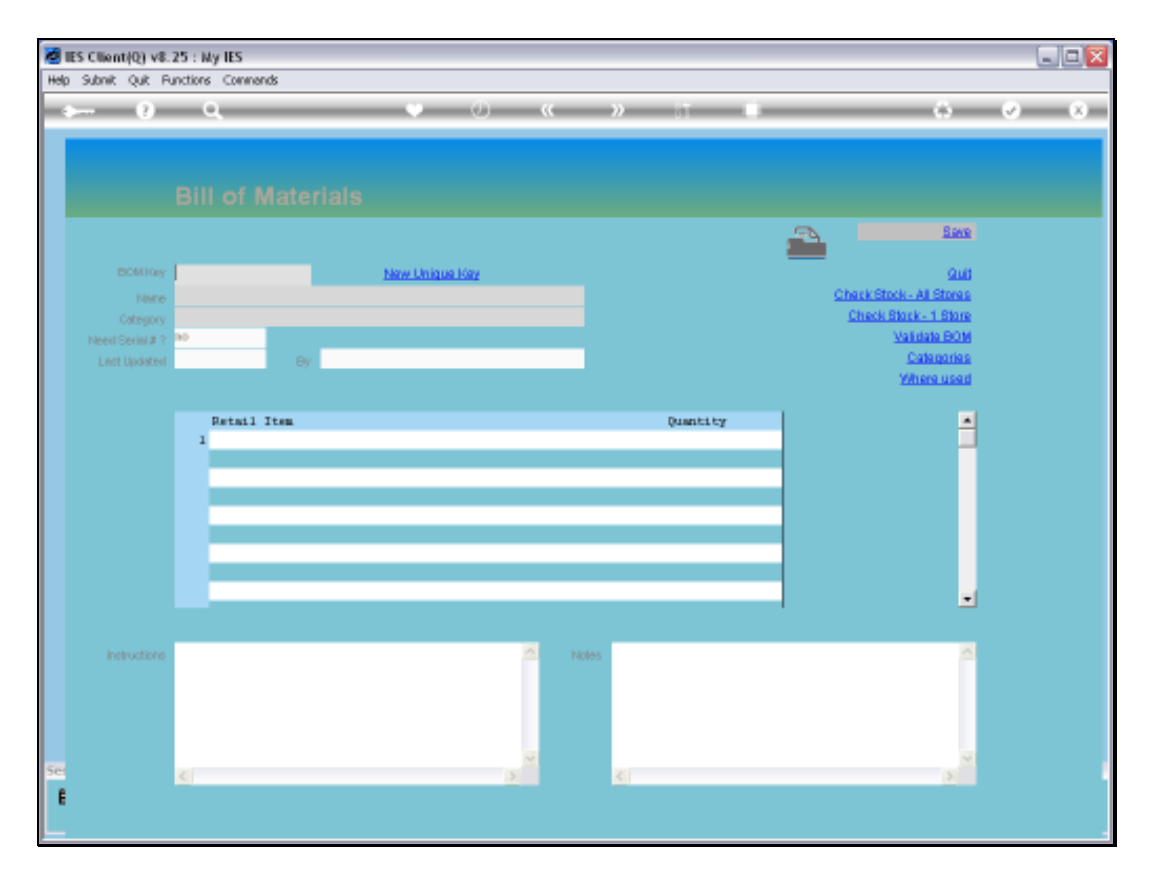

Slide notes: We can retrieve an existing Bill with any of the usual lookup methods. In this case, we'll do it with a keyword.

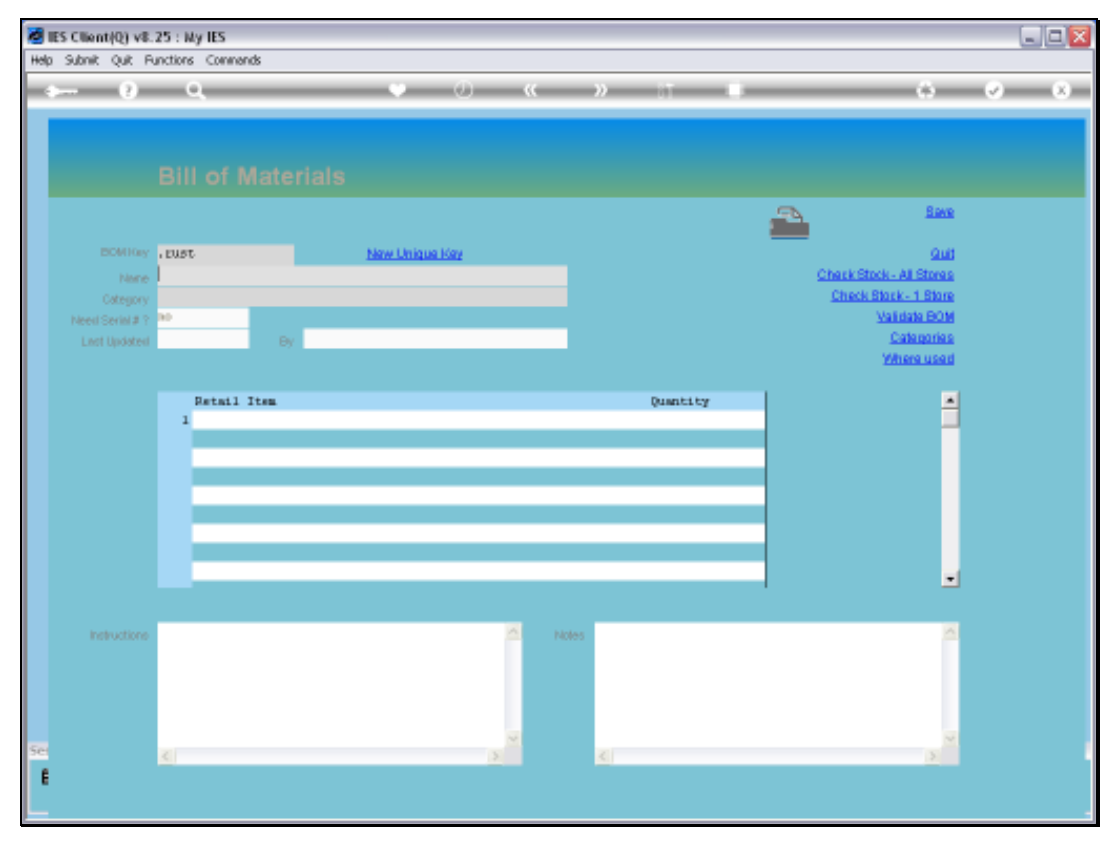

Slide 27 Slide notes:

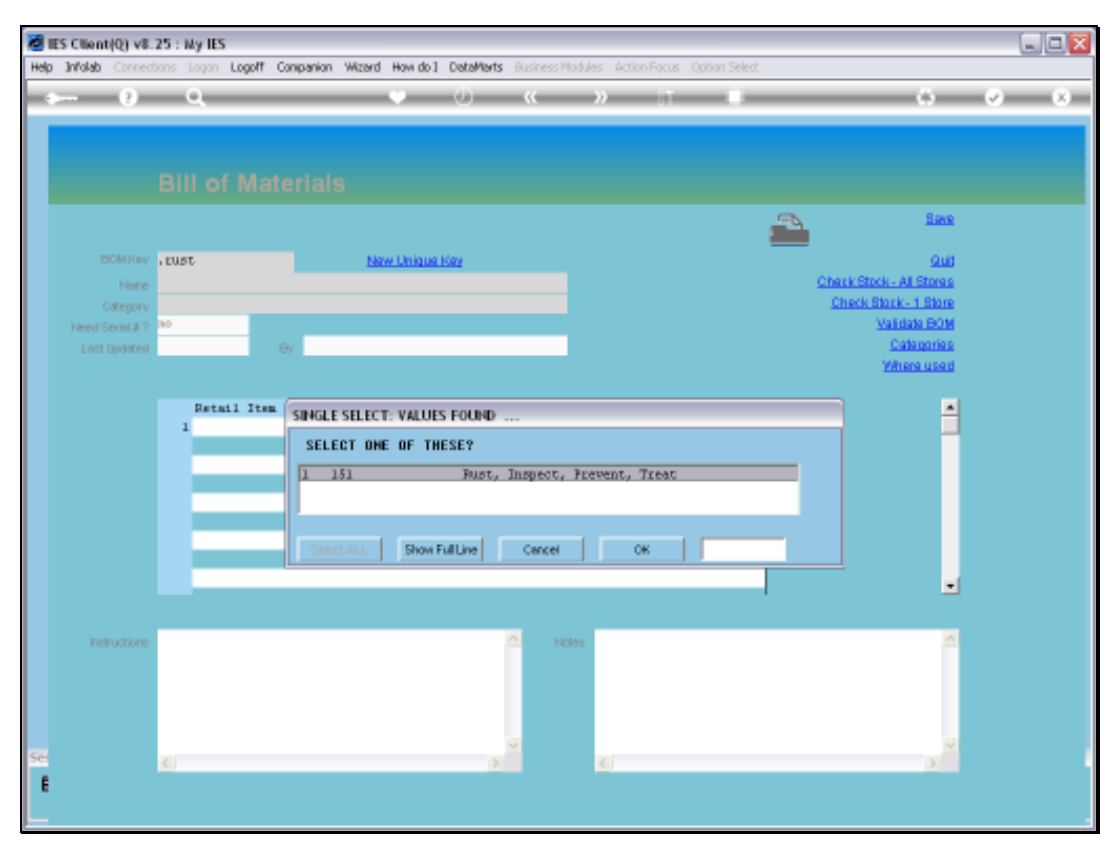

Slide 28 Slide notes:

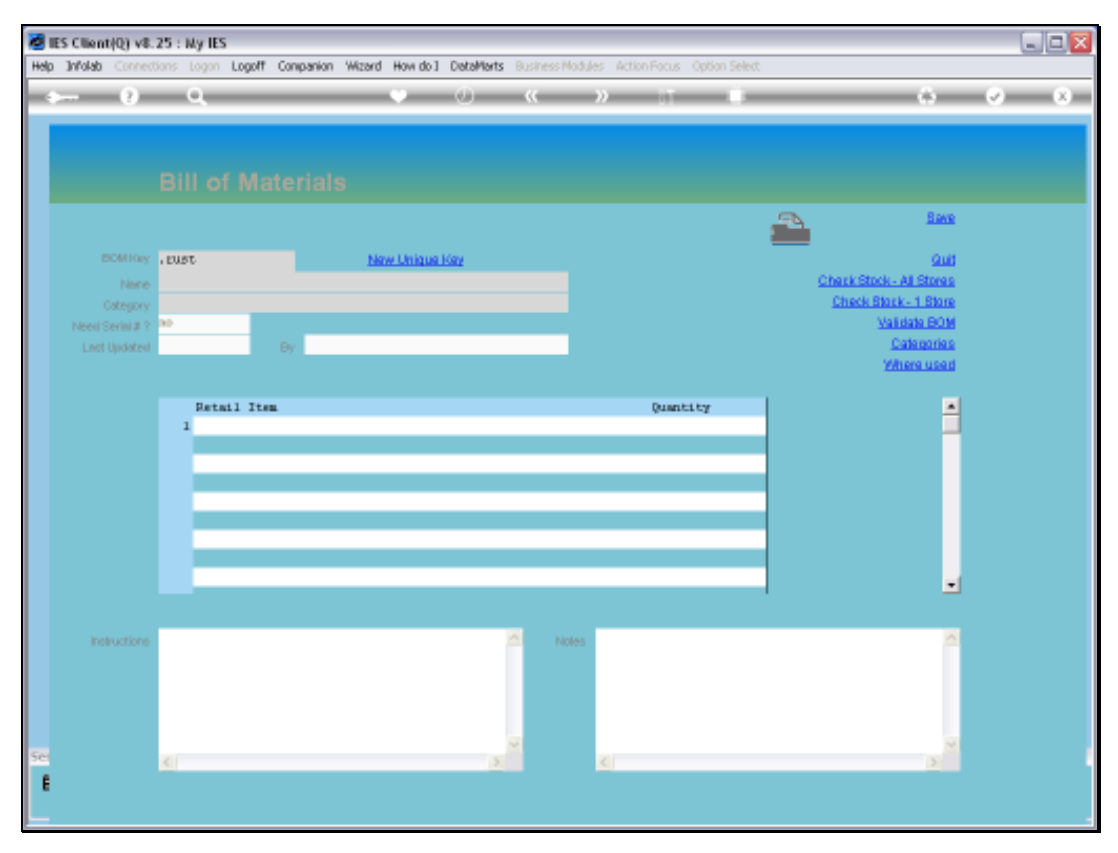

Slide 29 Slide notes:

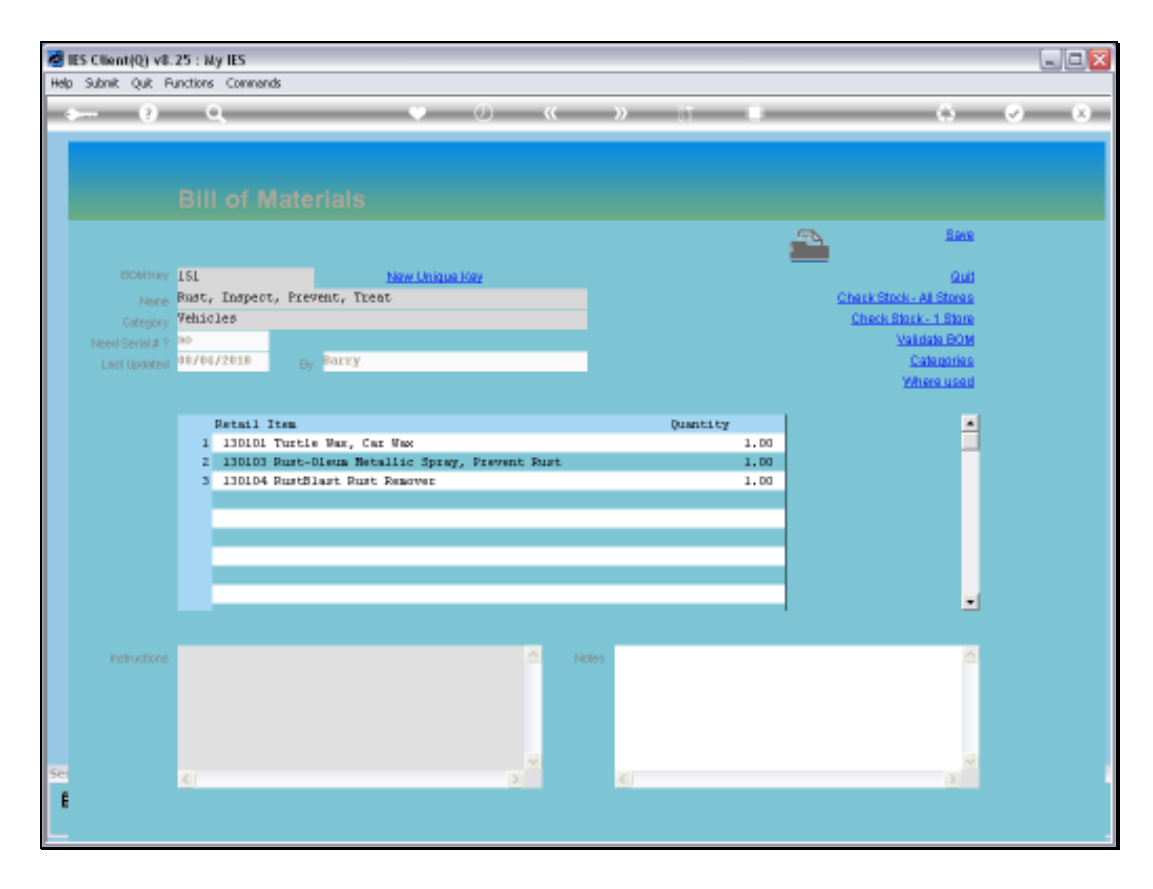

Slide notes: An existing Bill can be changed as to content, and of course we have the optional fields for Instructions and Notes for cases where we need to use those.

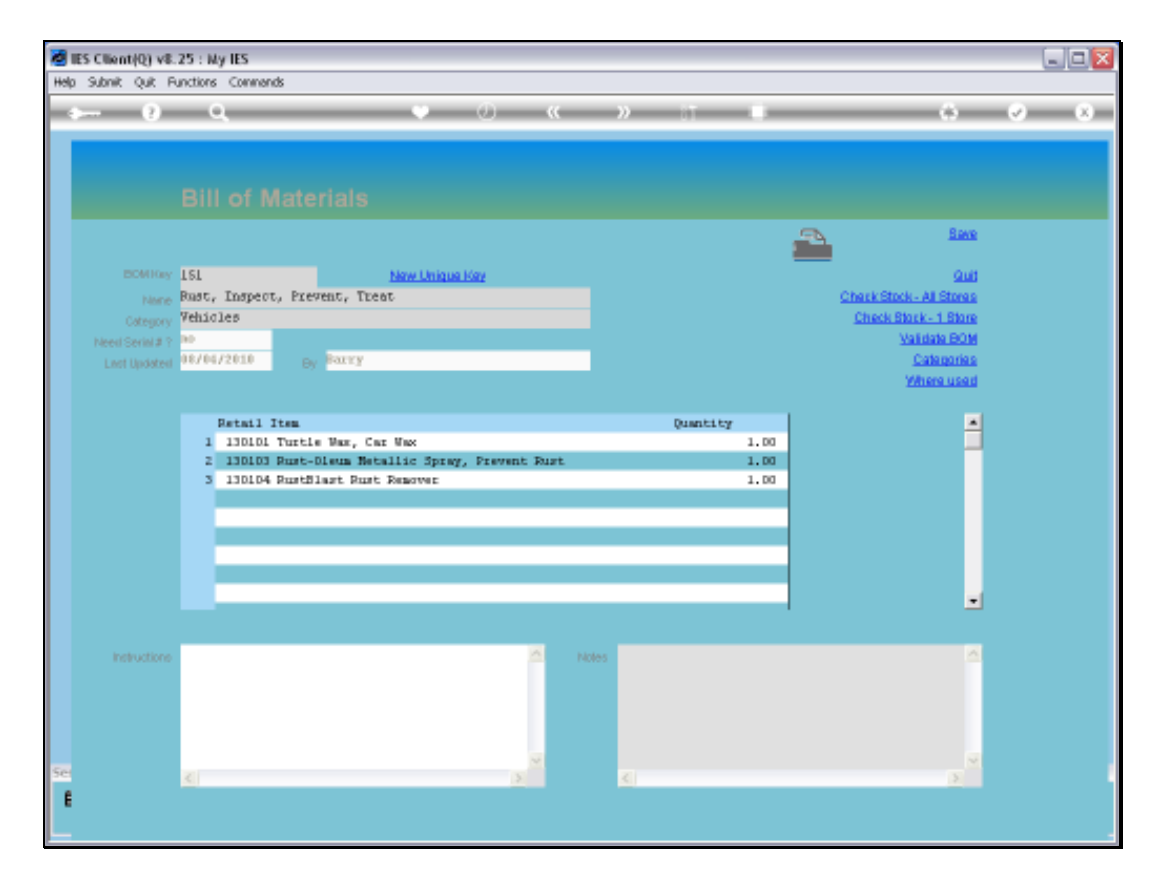

Slide notes: The 'where used' function will reveal how the Bill is used in the system.

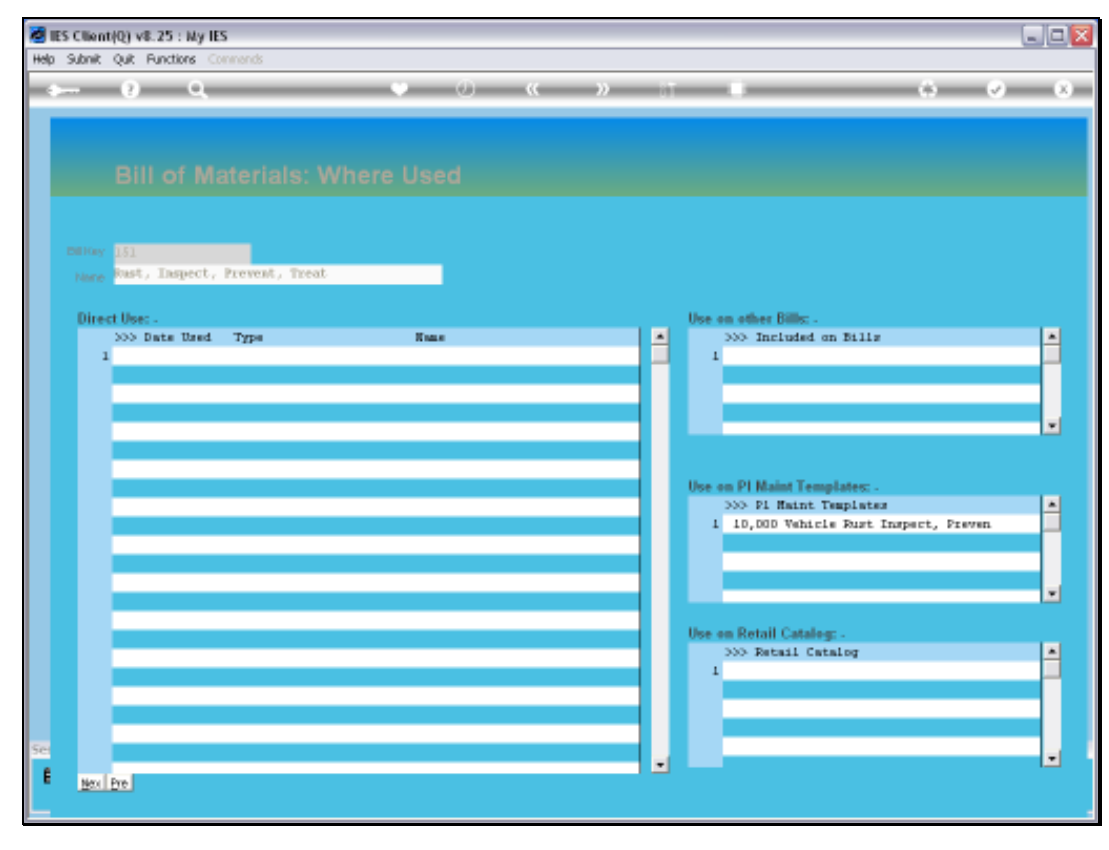

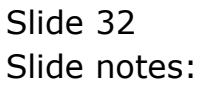

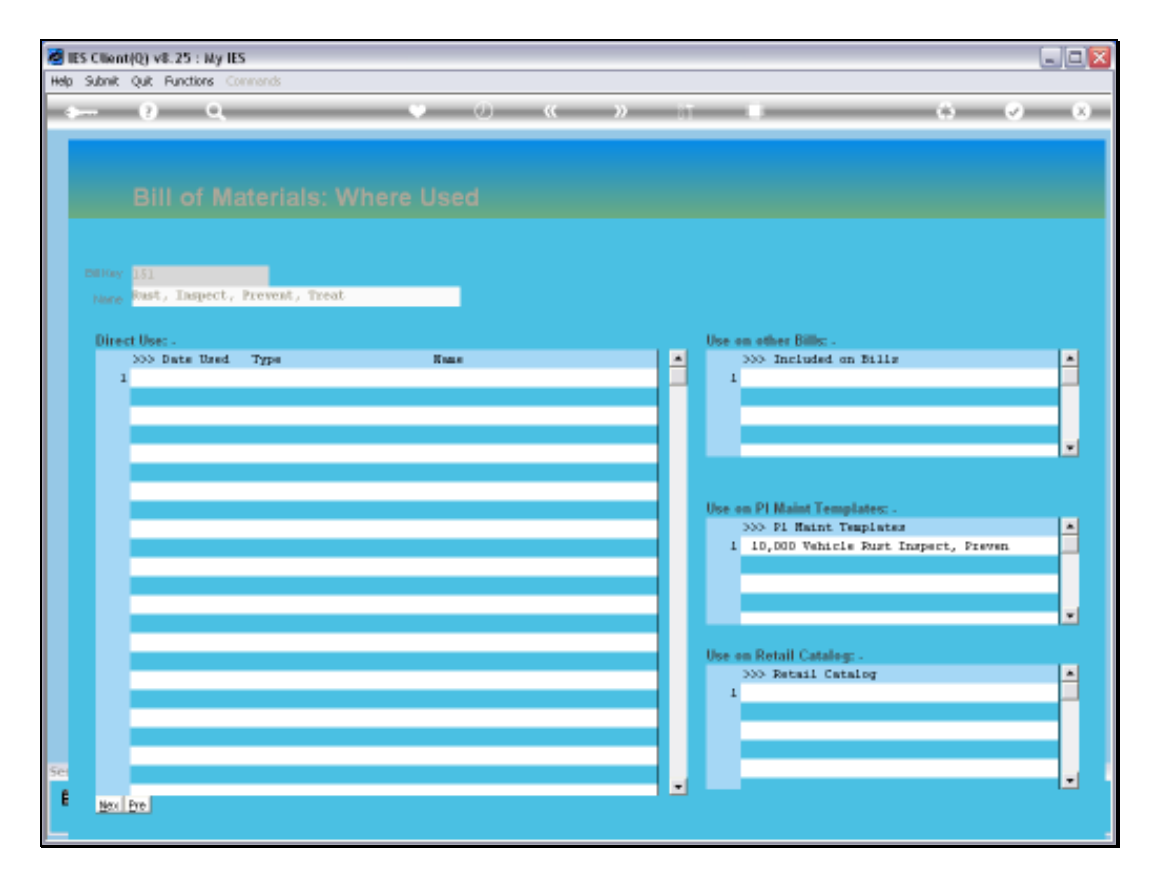

Slide notes: This is a new Bill, and there is not much history, but it does show that this Bill is included on a Planned Maintenance Event Template, and of course, wherever it's usage is shown, we can drill into the object or detail of that usage.

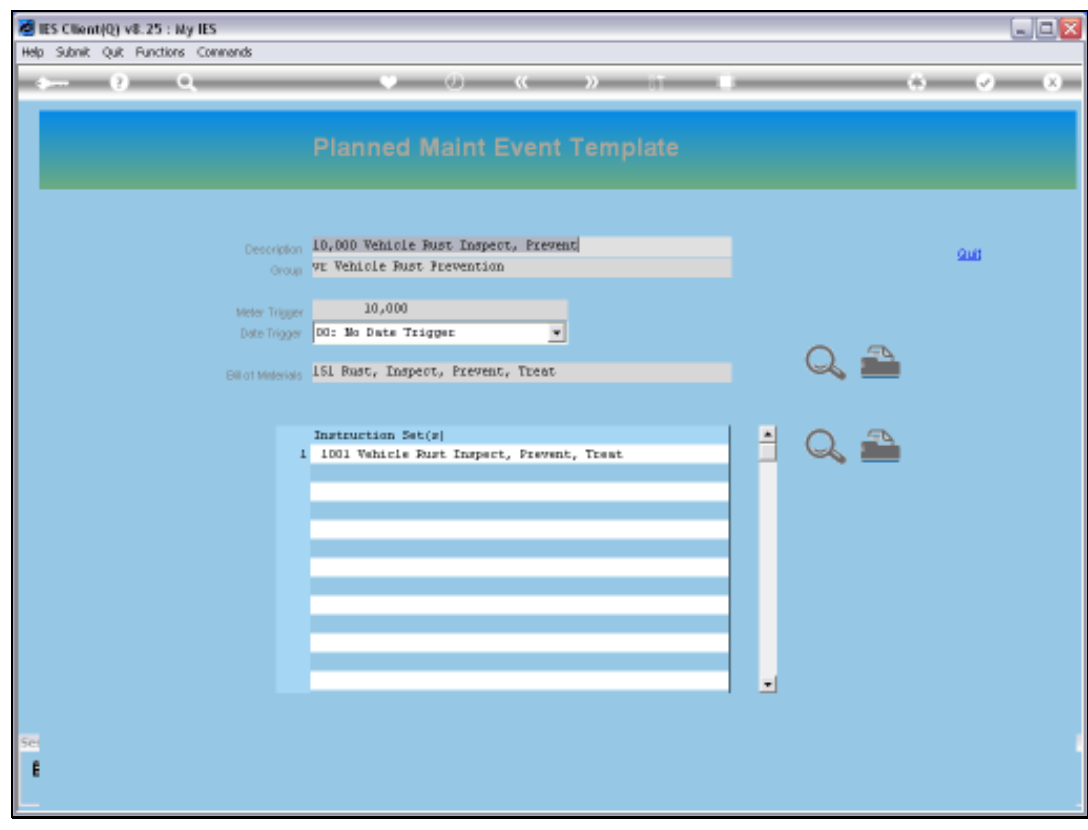

Slide notes: Here we see the Event Template that uses the current Bill.

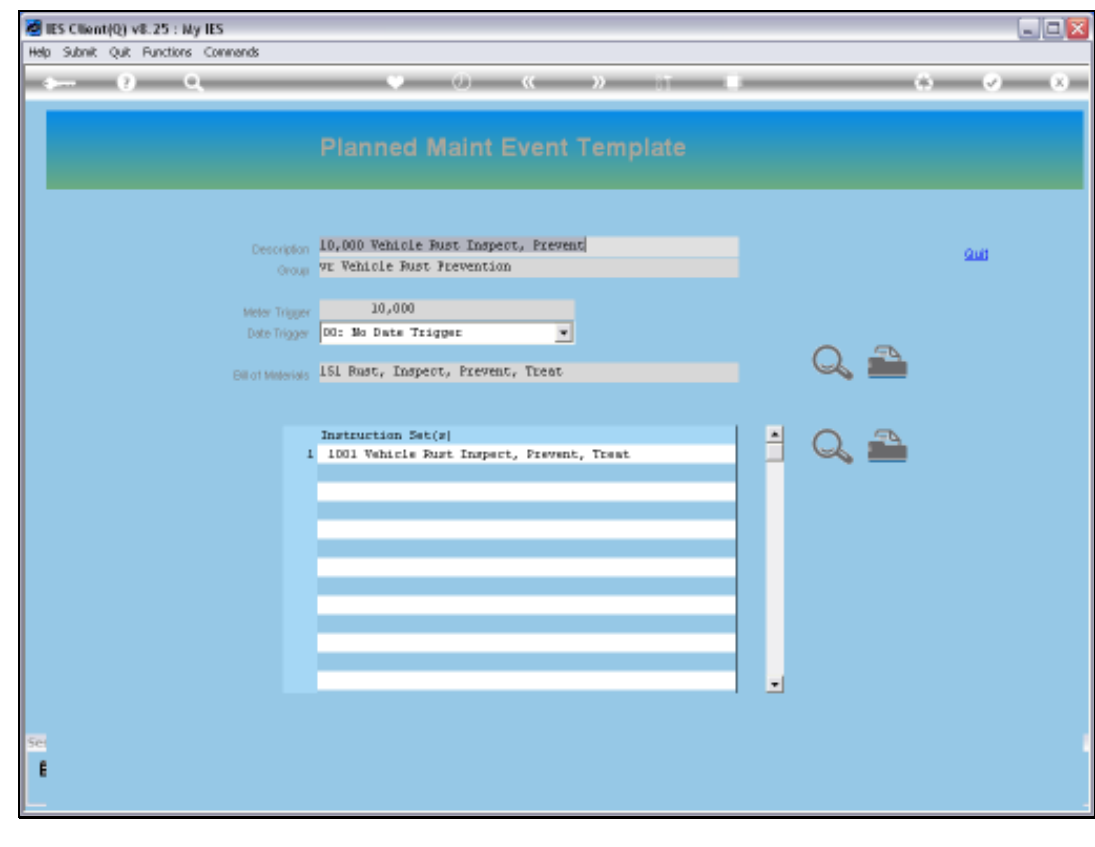

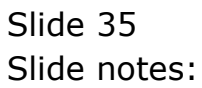

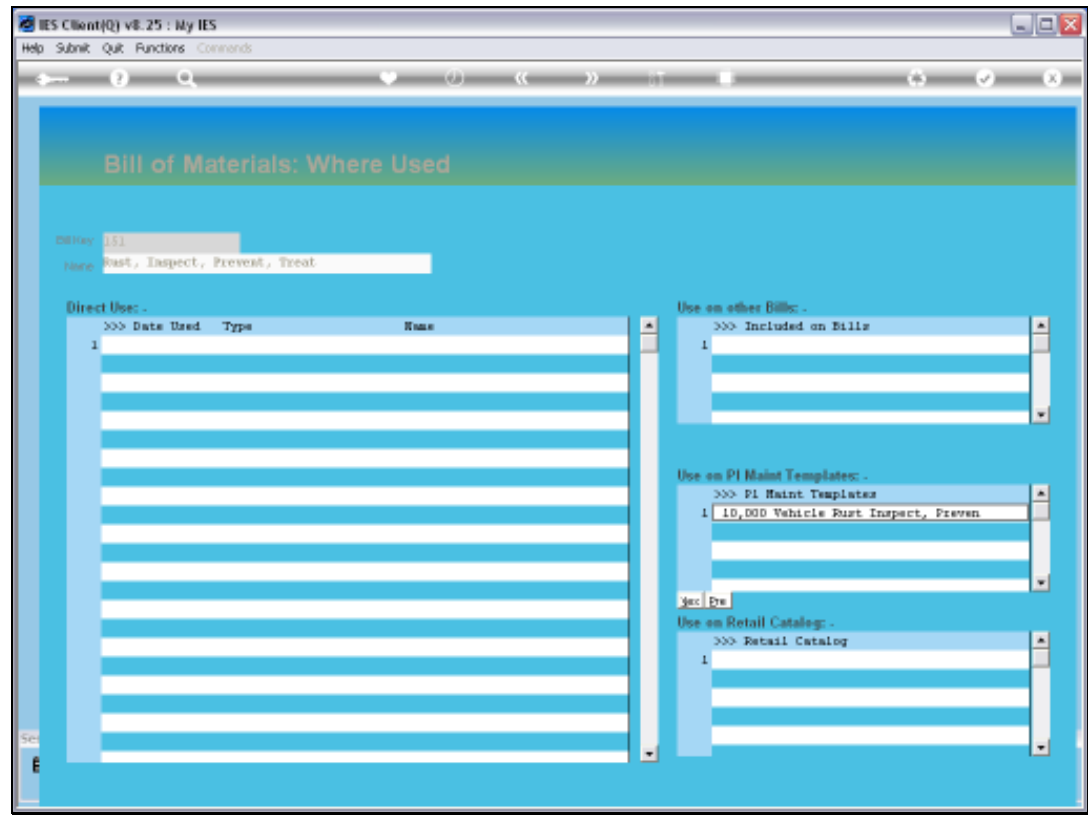

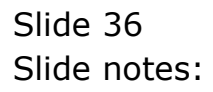

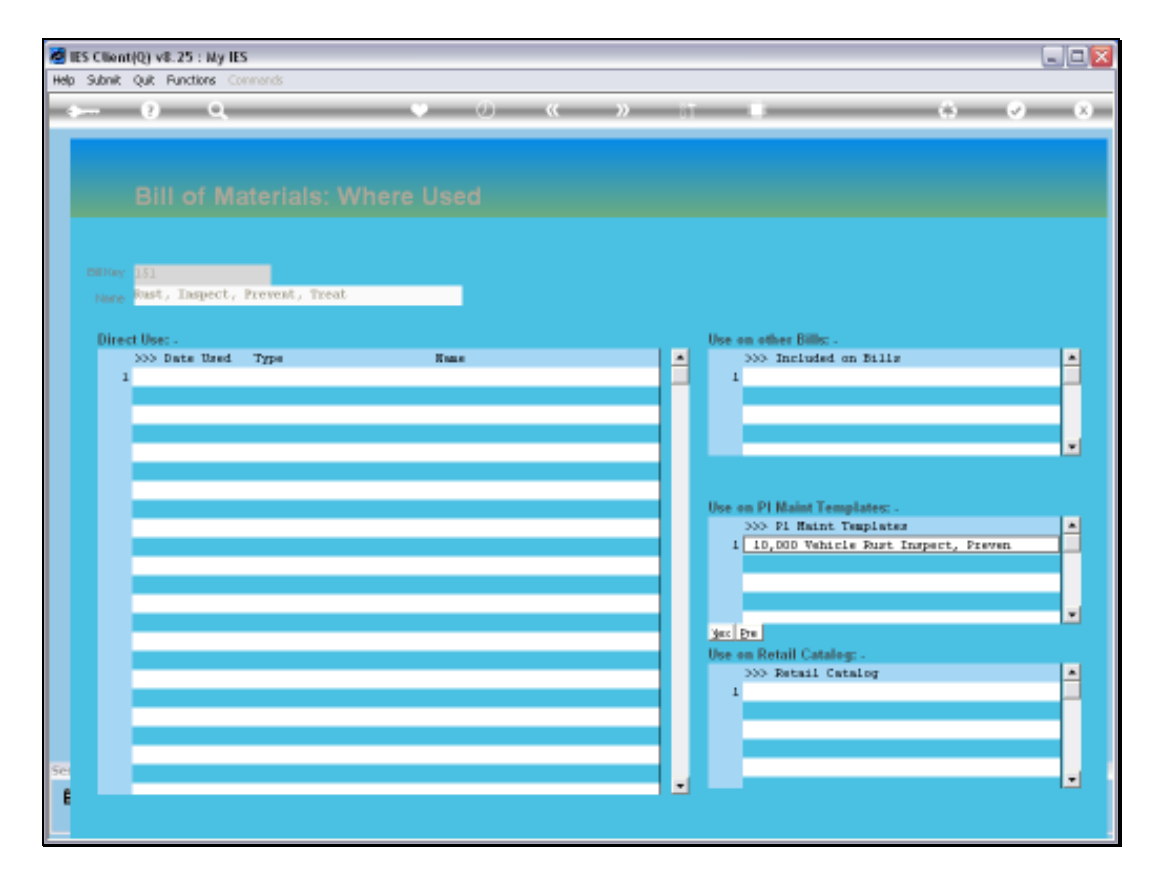

Slide notes: The Bill can also be used in the Retail Catalog, on other Bills, etc.

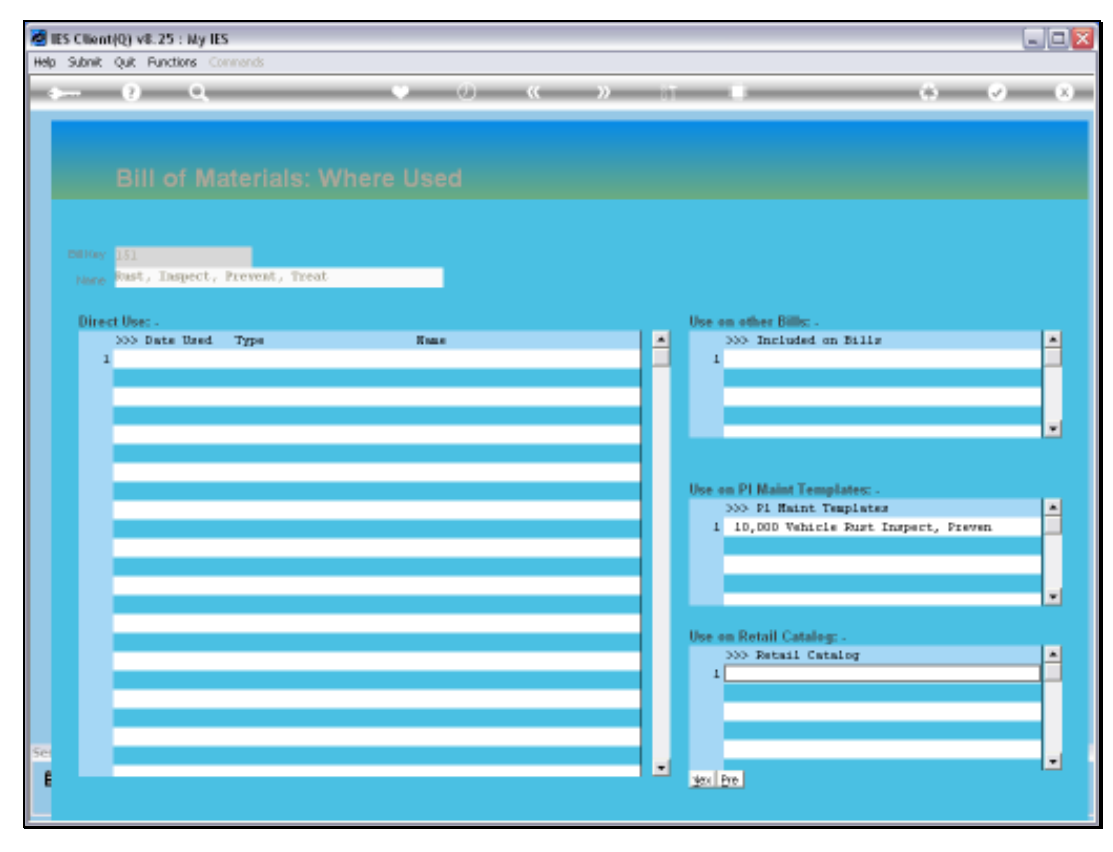

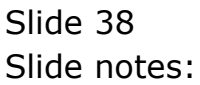

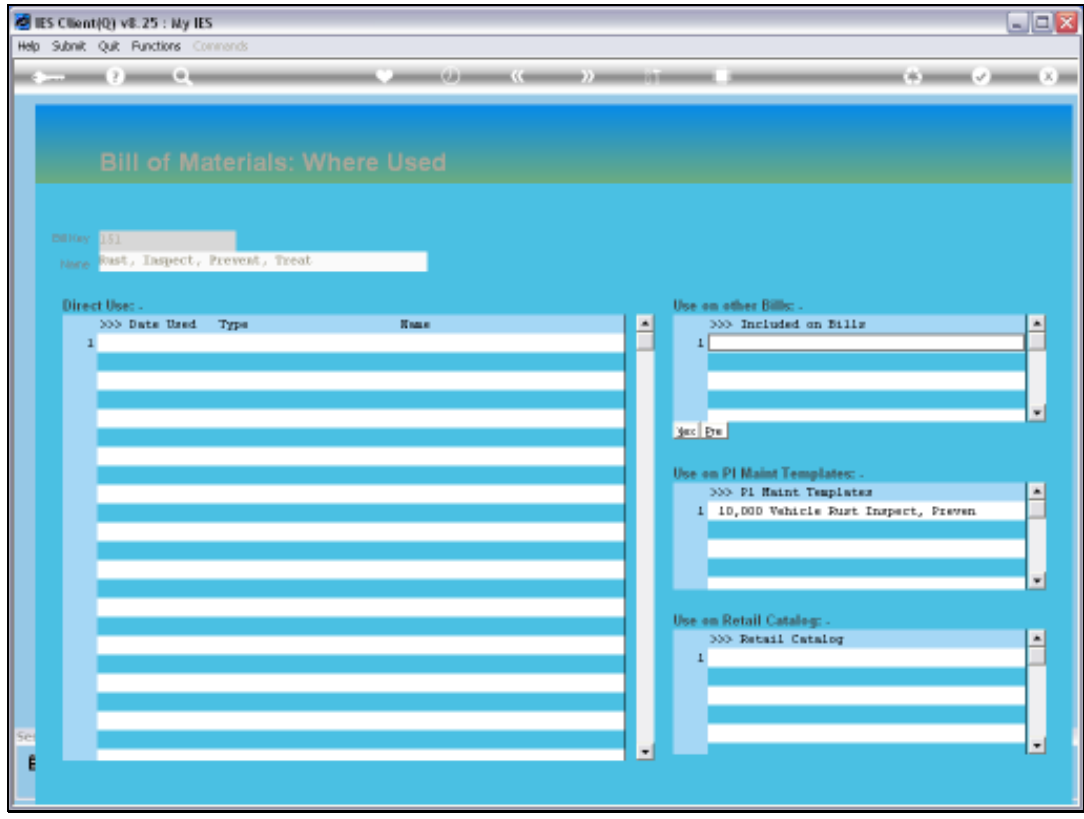

Slide notes: And direct usage may include Manufacture or any other event where someone loads this Bill, in which case it will show up here as history that we can inspect.

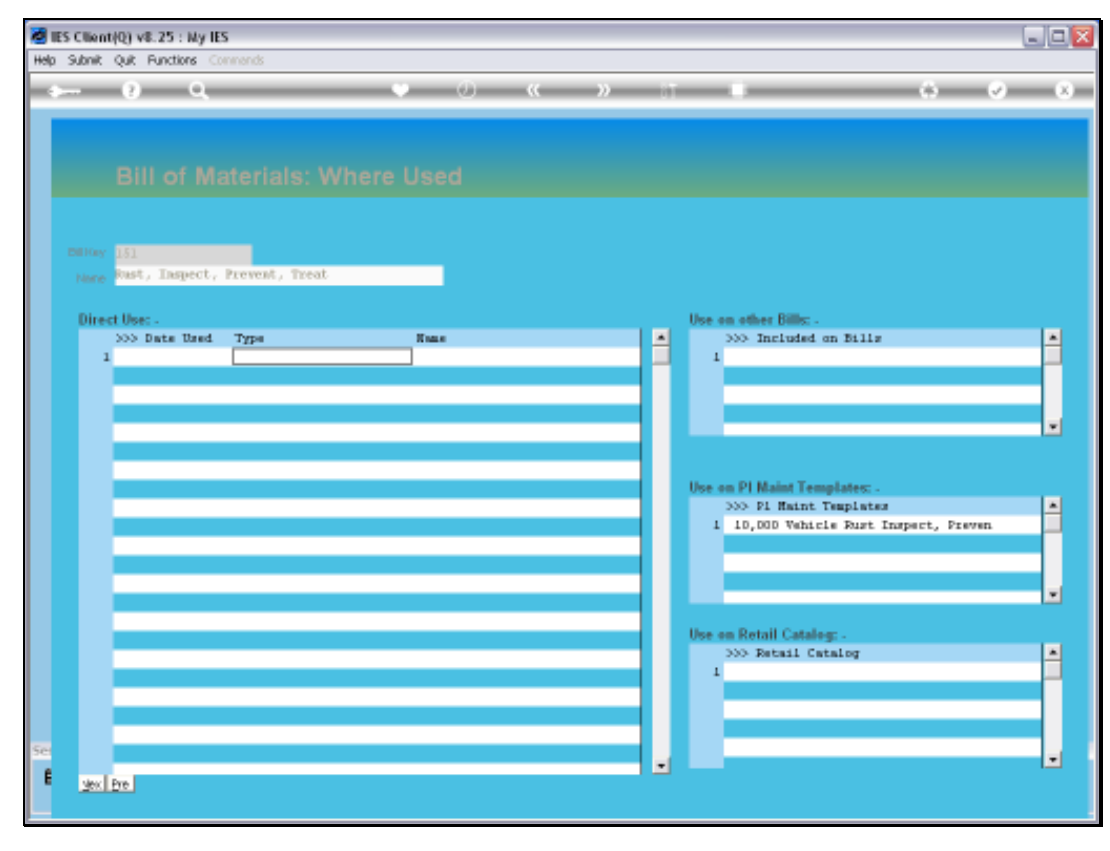

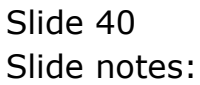

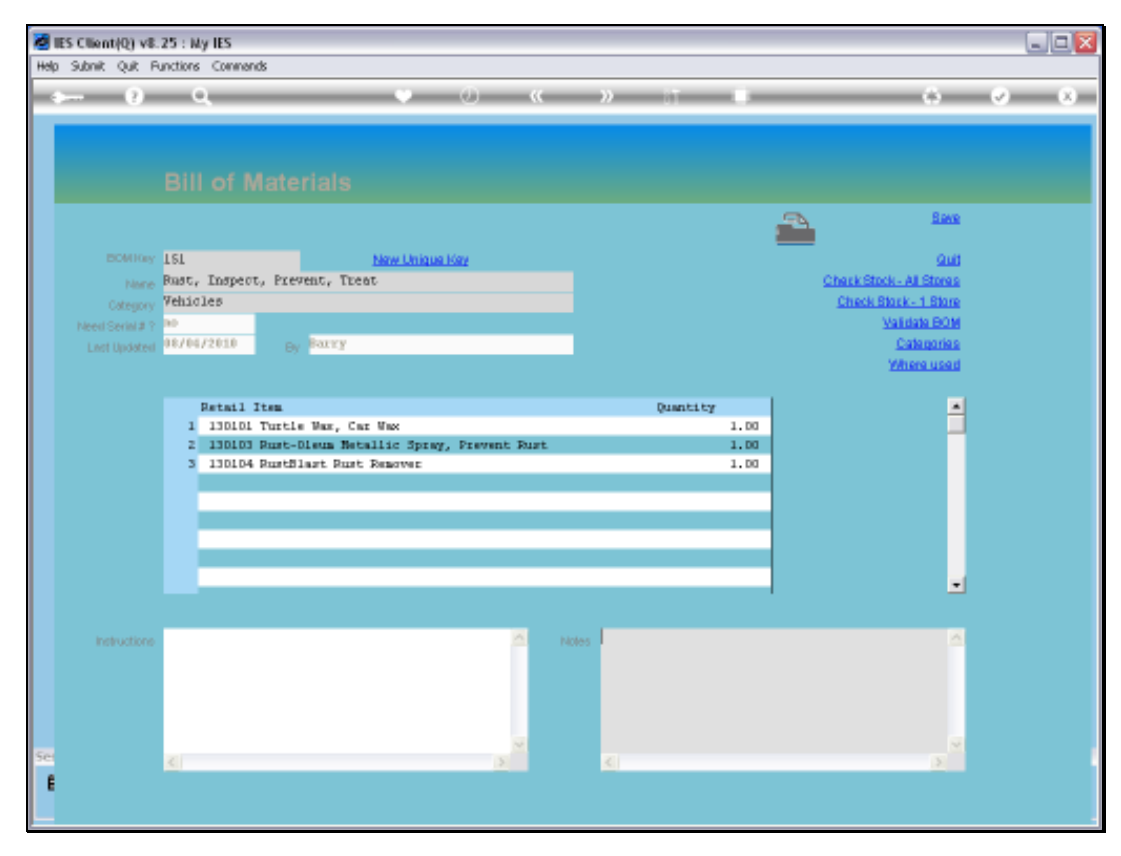

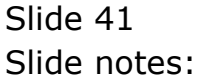

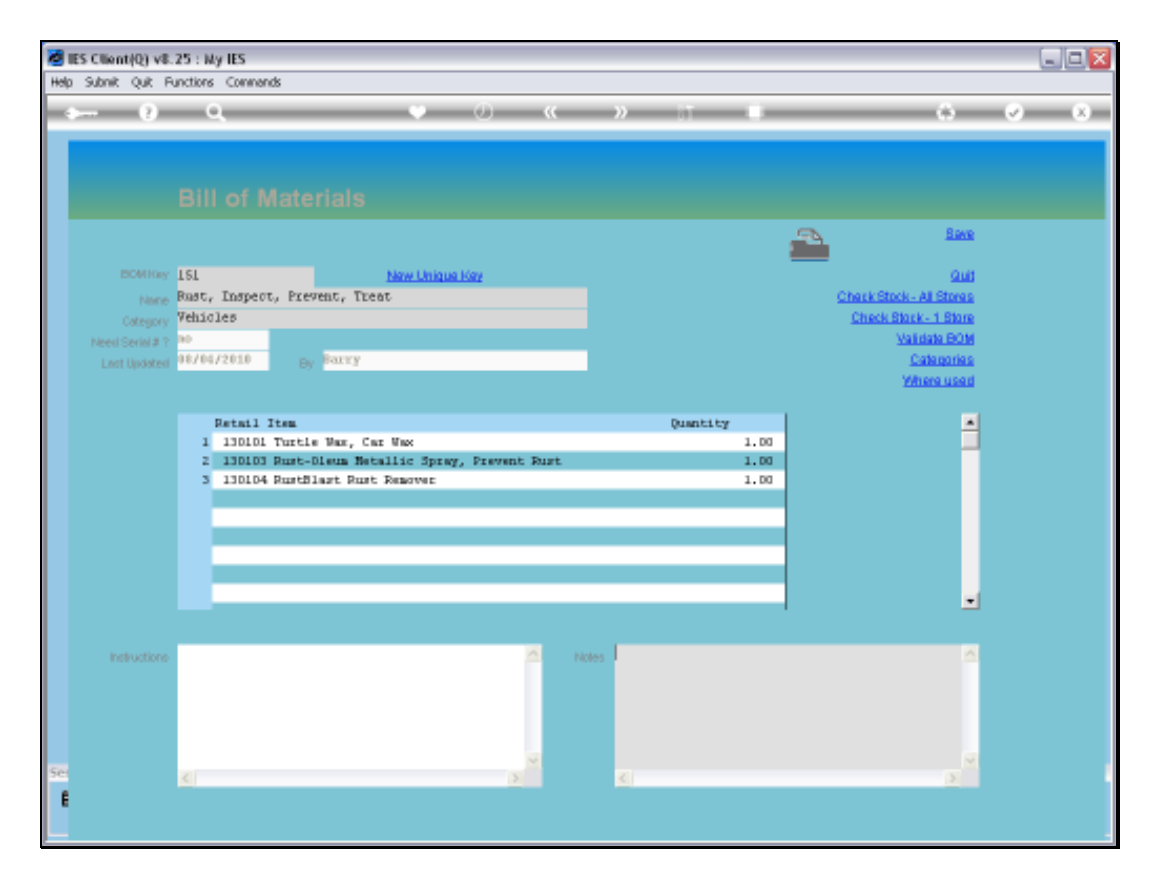

Slide notes: Categories for Bills are used to organize the Bills, and every Bill belongs to some Category.

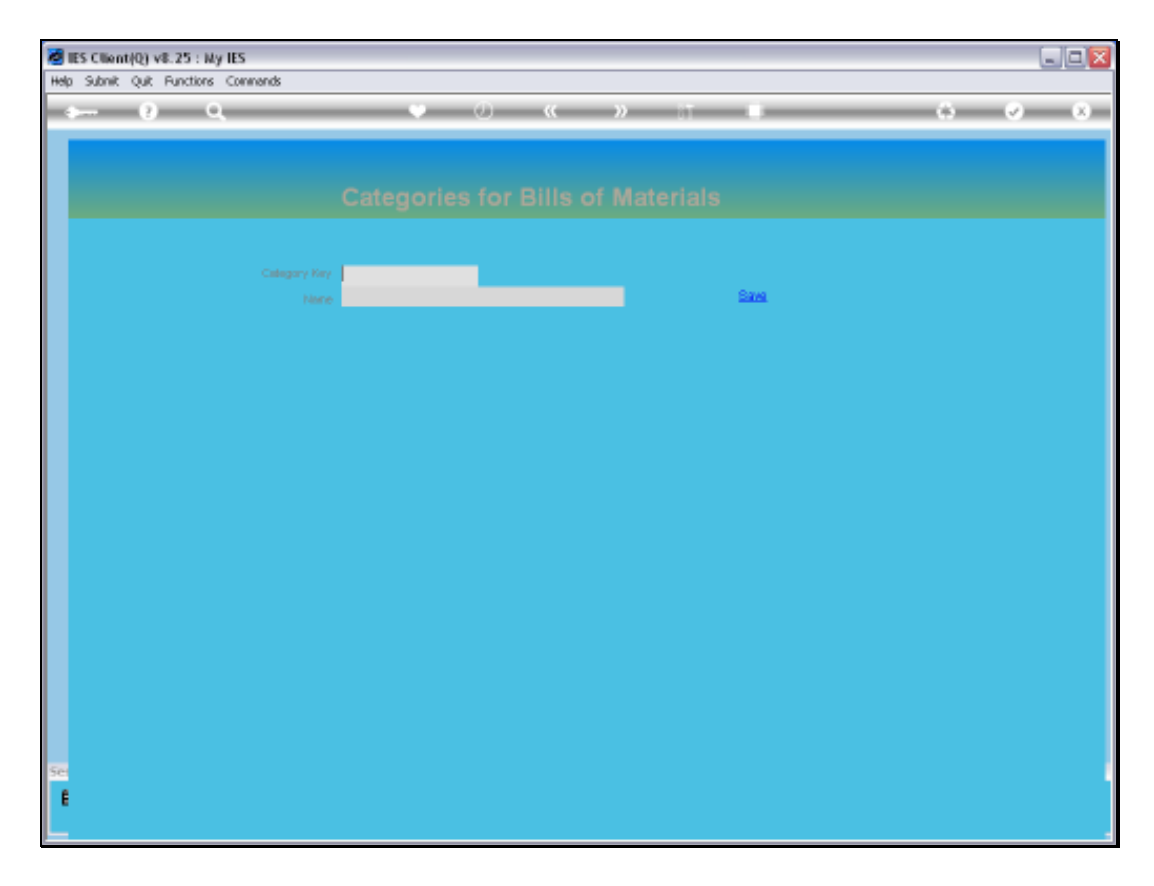

Slide notes: We can conveniently enter the Category definition object from any Bill, i.e. to make a new Category or redefine the name of an existing one.

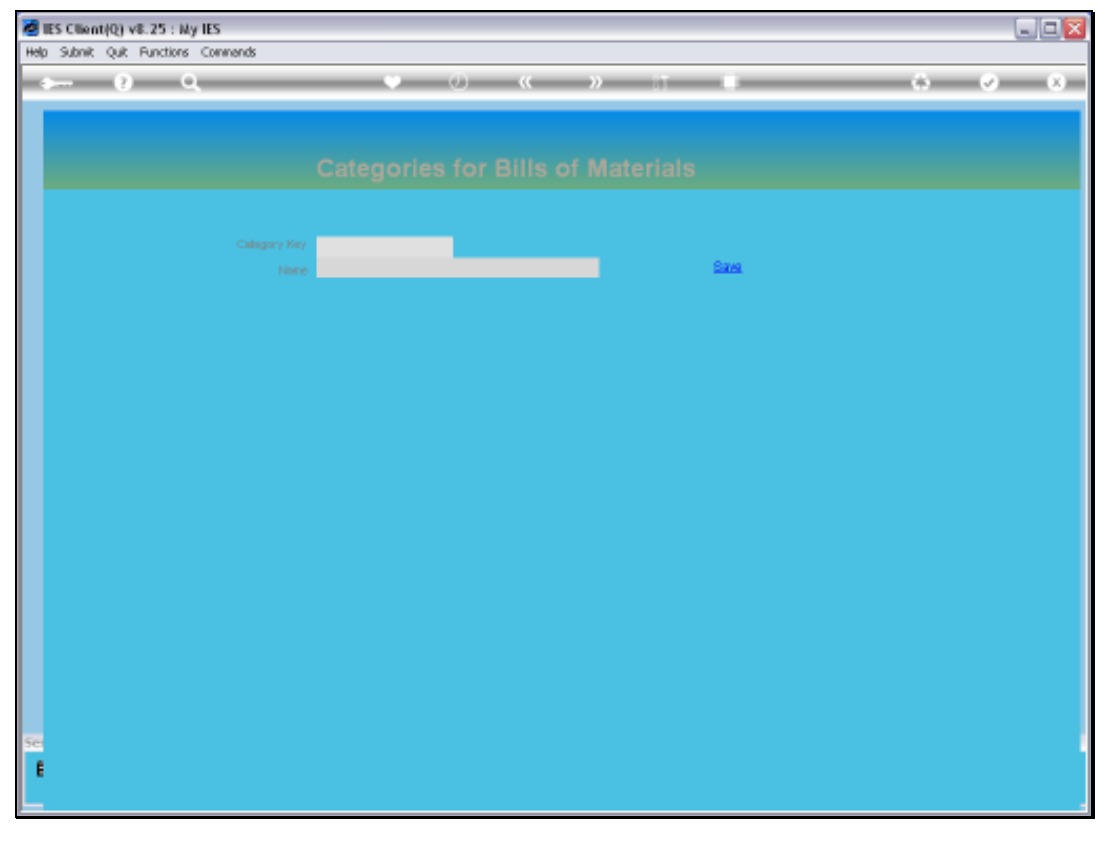

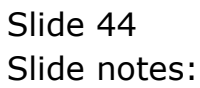

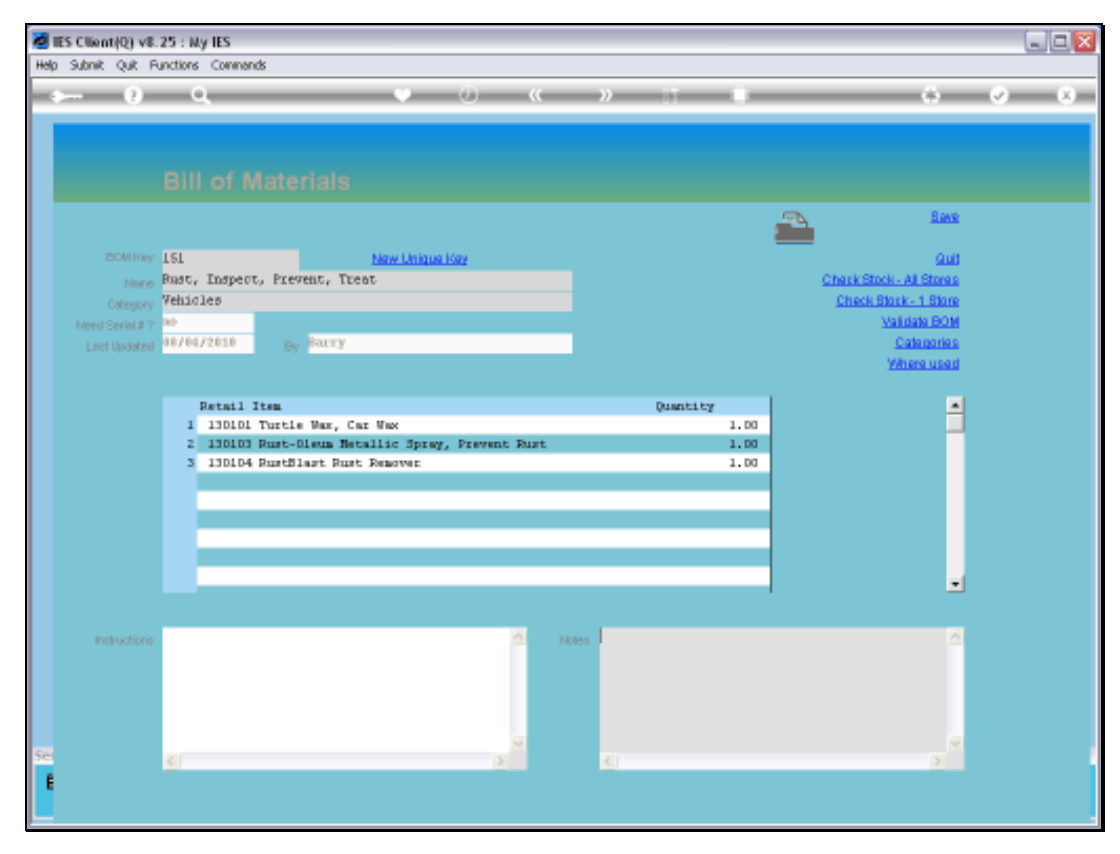

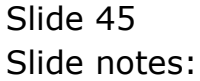

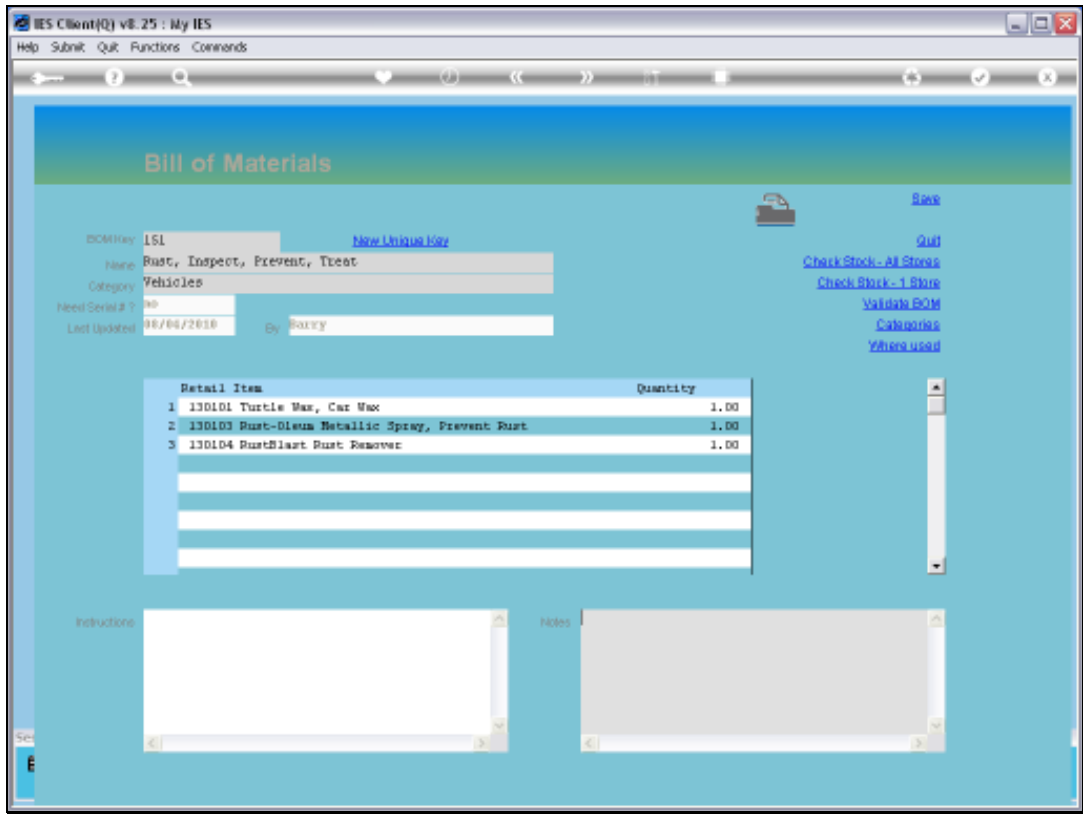

Slide notes: We also have a function to validate a Bill, and this validation ensures that the Bill, which

may also include other Bills, does not re-iteratively use itself somewhere down the line,

because that would result in an impossible Bill that cannot be satisfied.

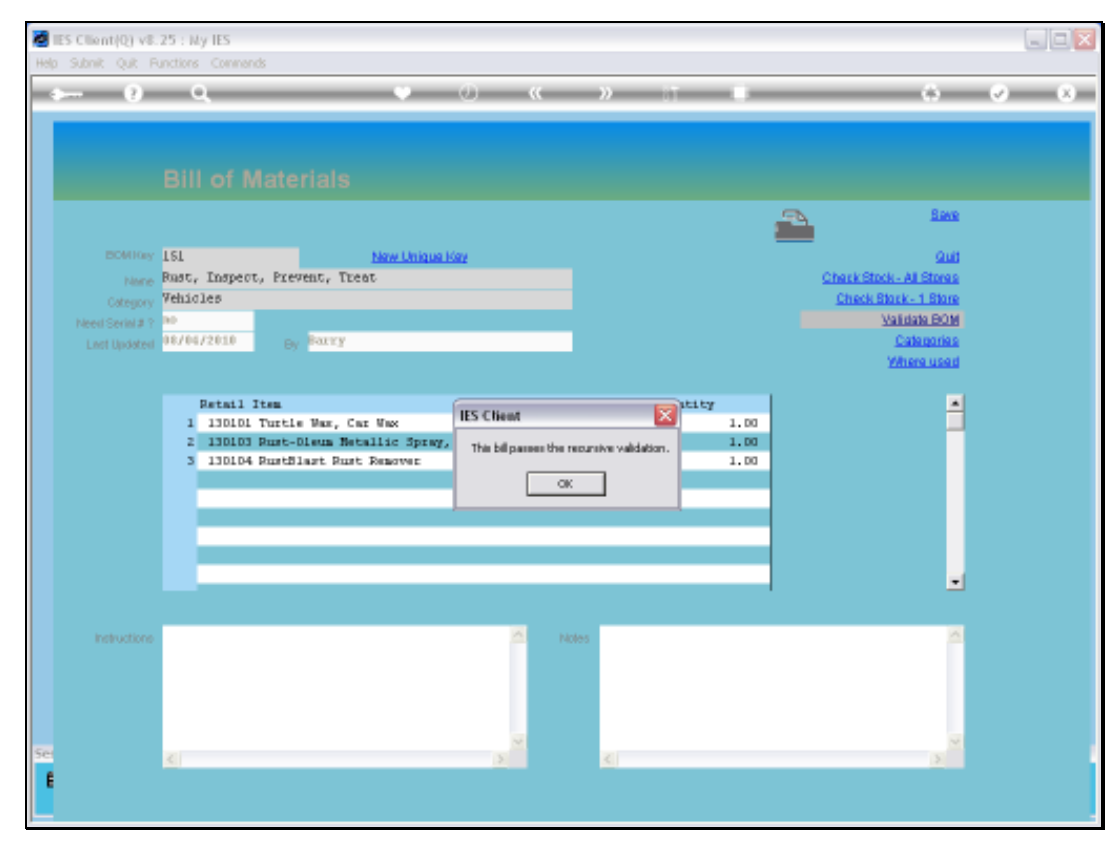

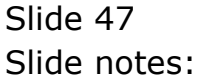

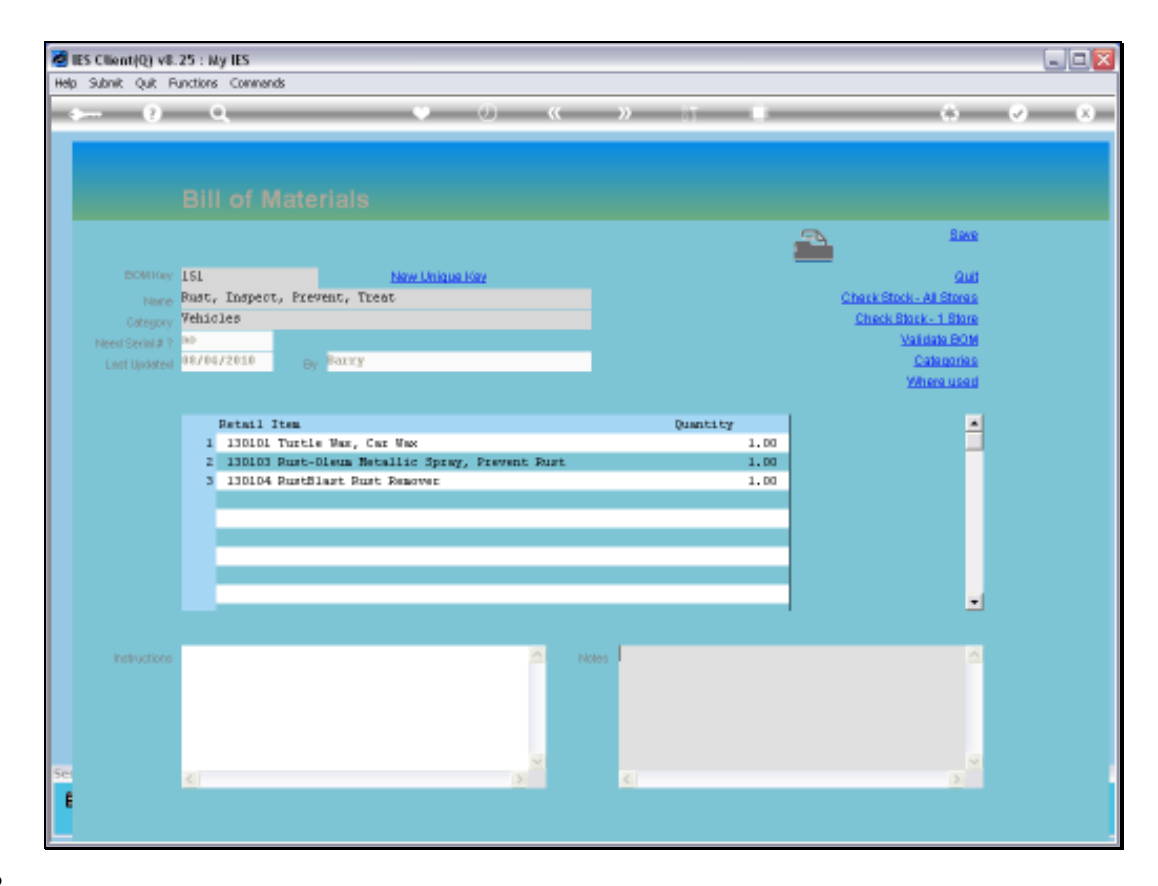

Slide notes: The Bill can also be printed.

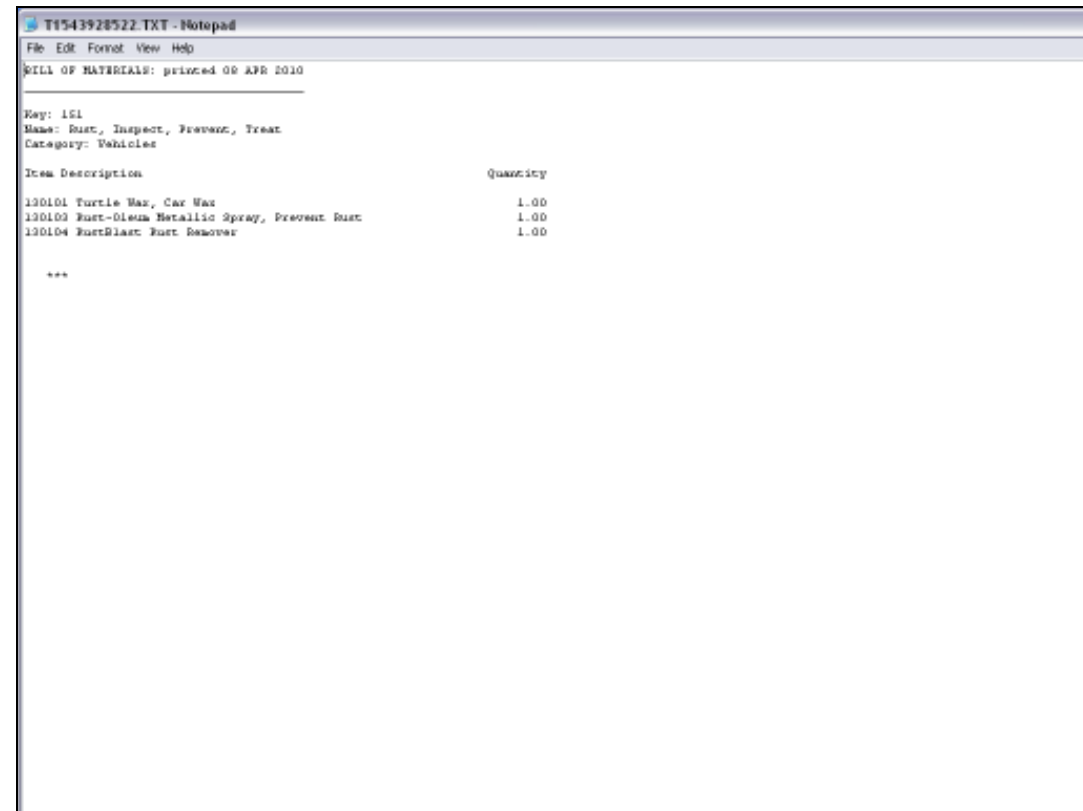

# Slide 49 Slide notes: Here is a sample print.

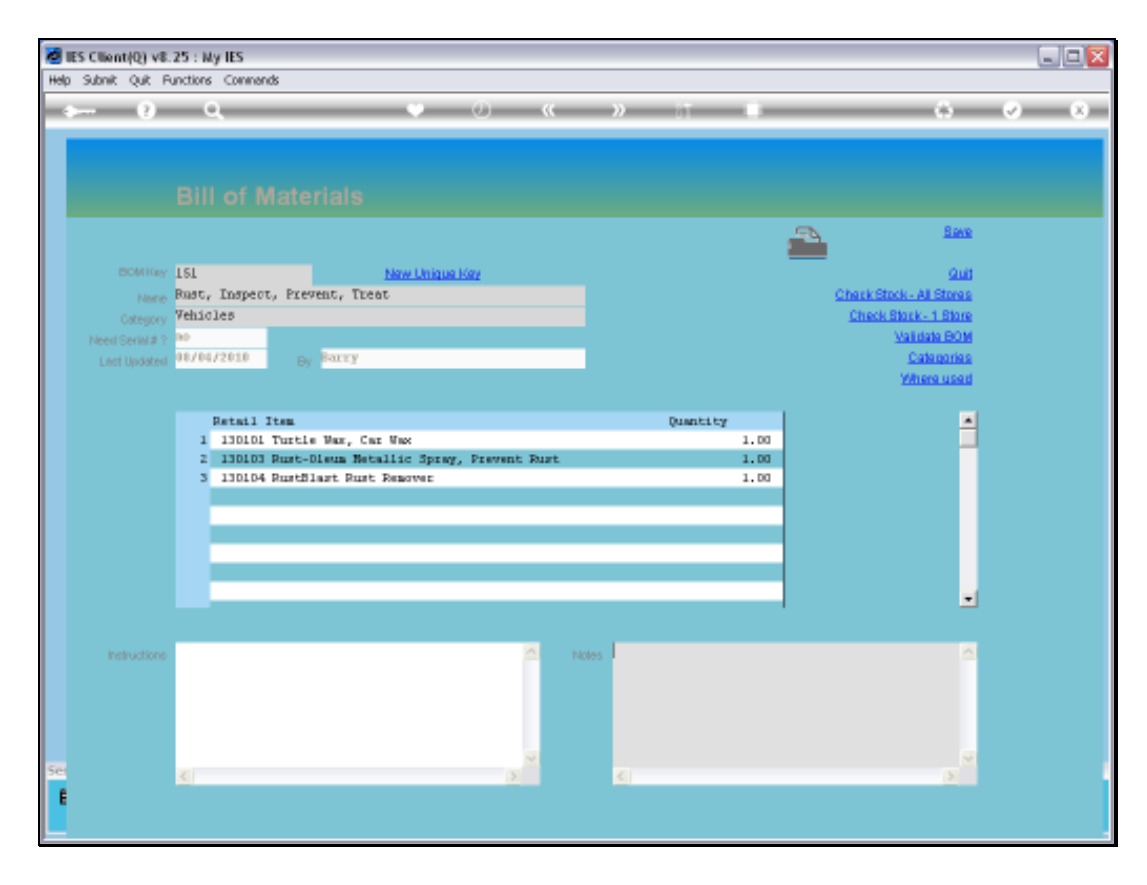

Slide notes: And of course we can check the current Stock levels to see whether we currently have sufficient Stock to satisfy this Bill if we want to use it.

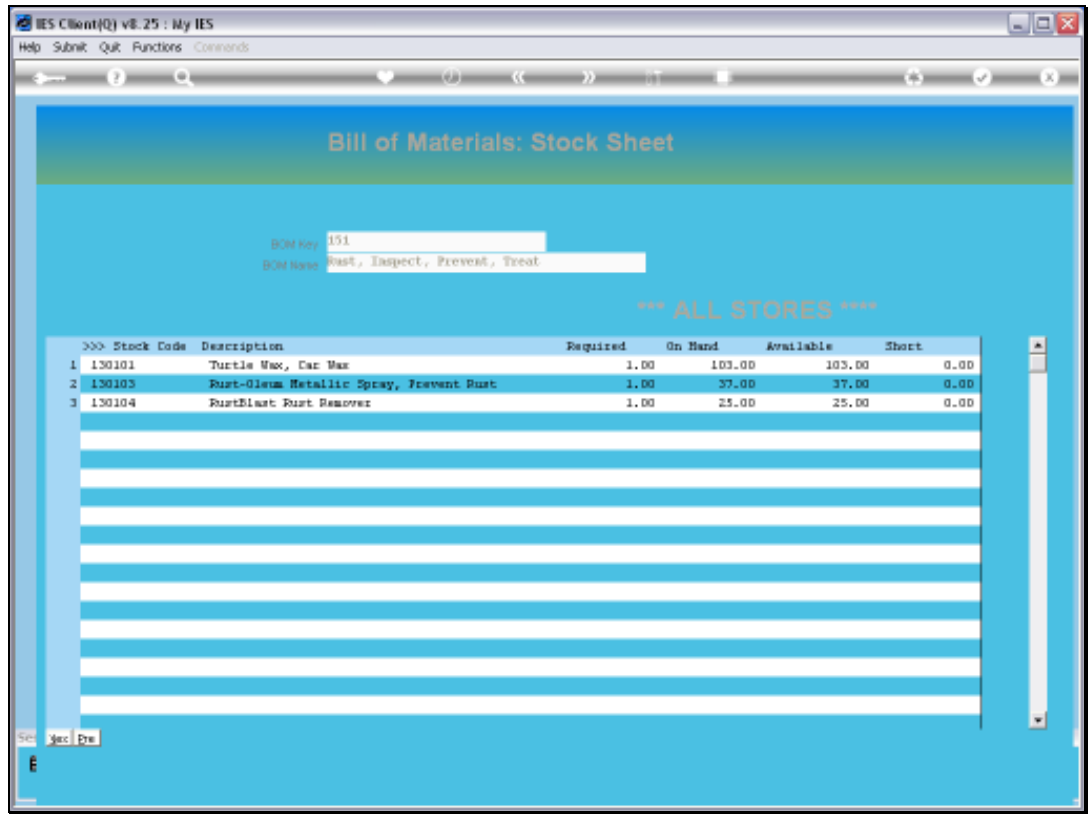

Slide notes: In this case, we are checking all Stores.

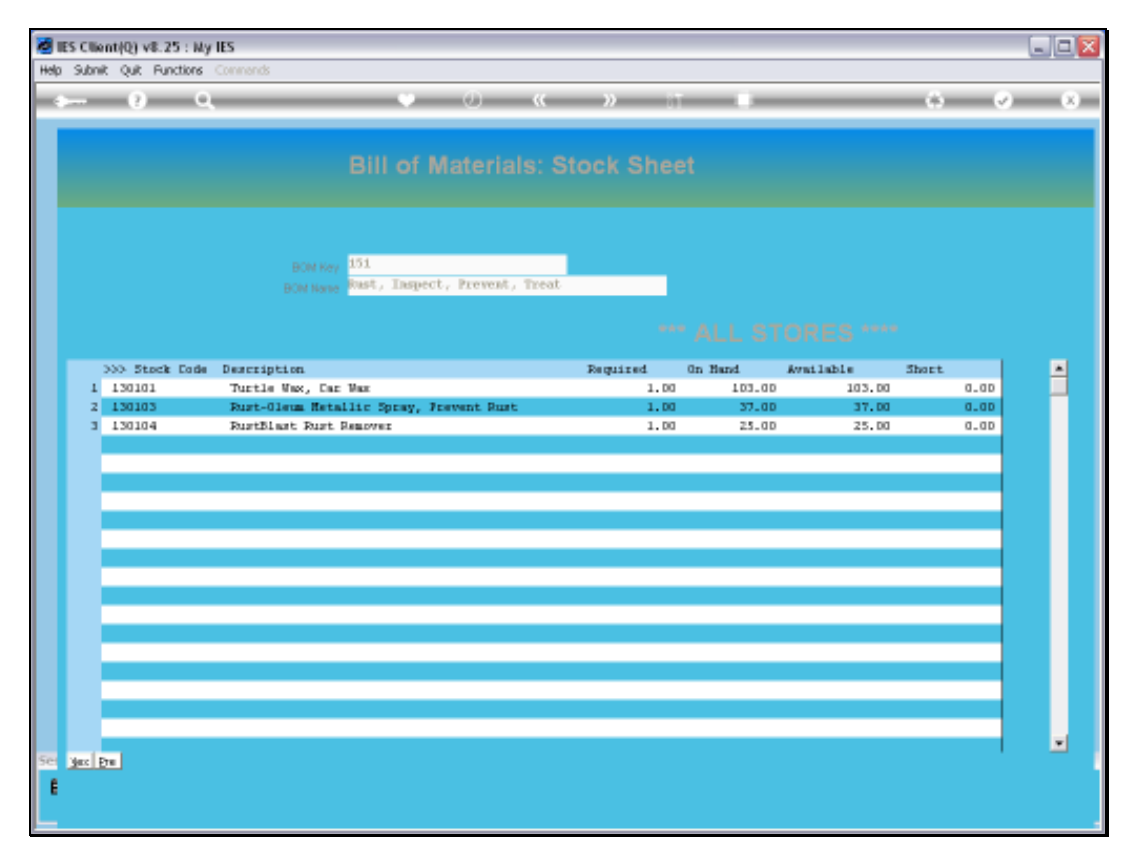

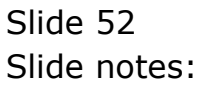

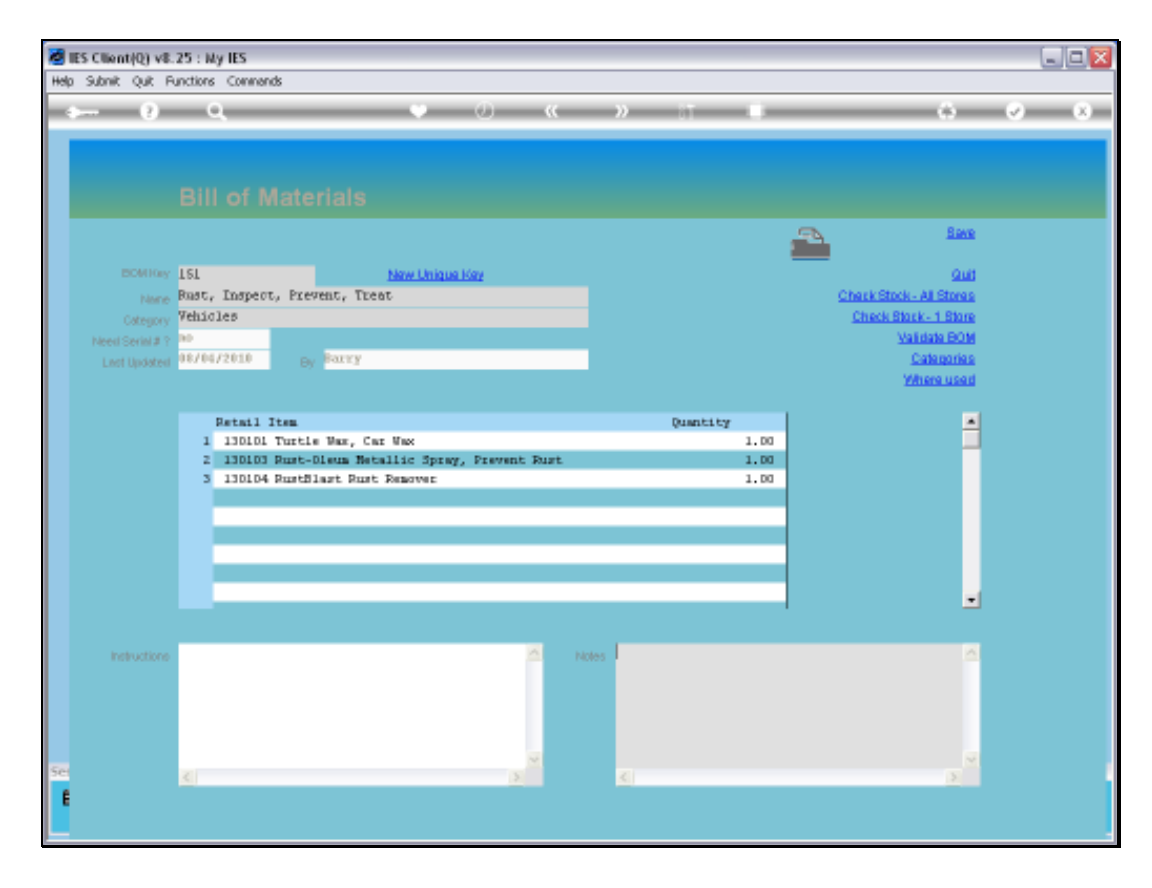

Slide notes: But we can also select a specific Store to check whether the Bill can be satisfied from that Store.

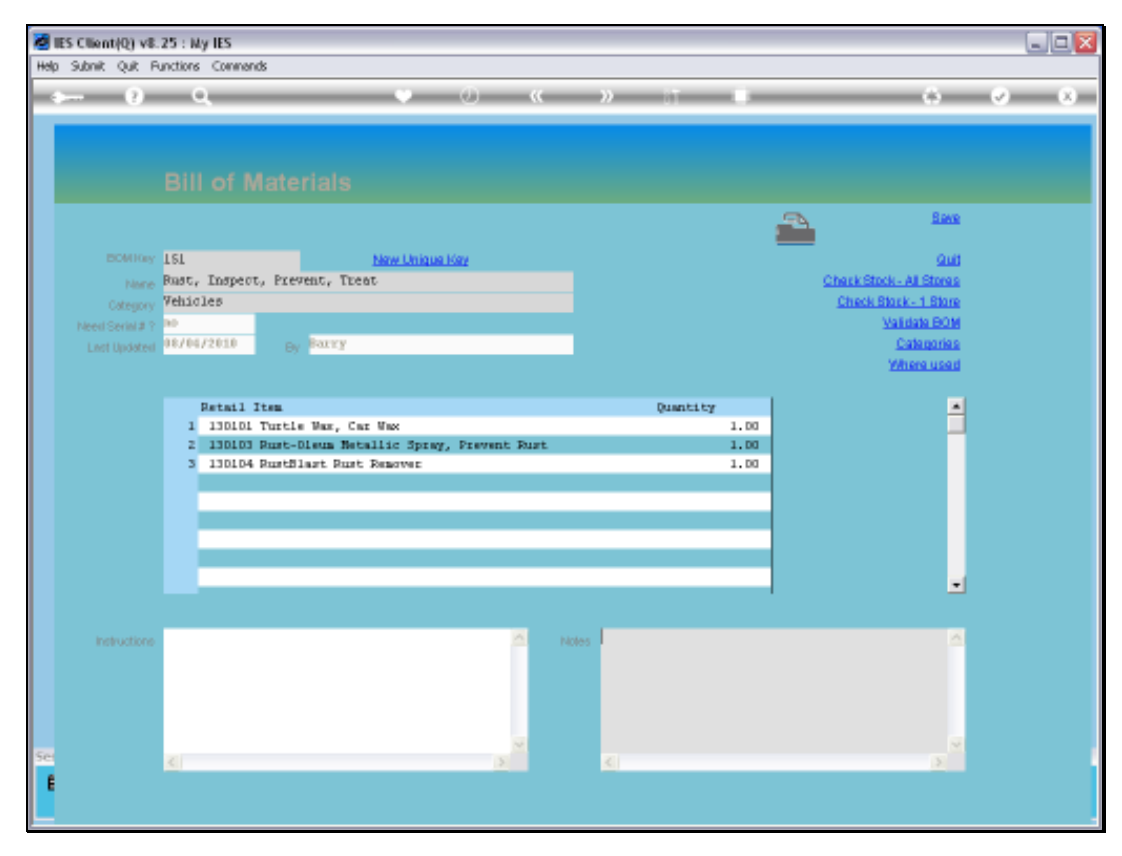

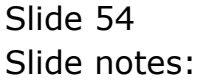

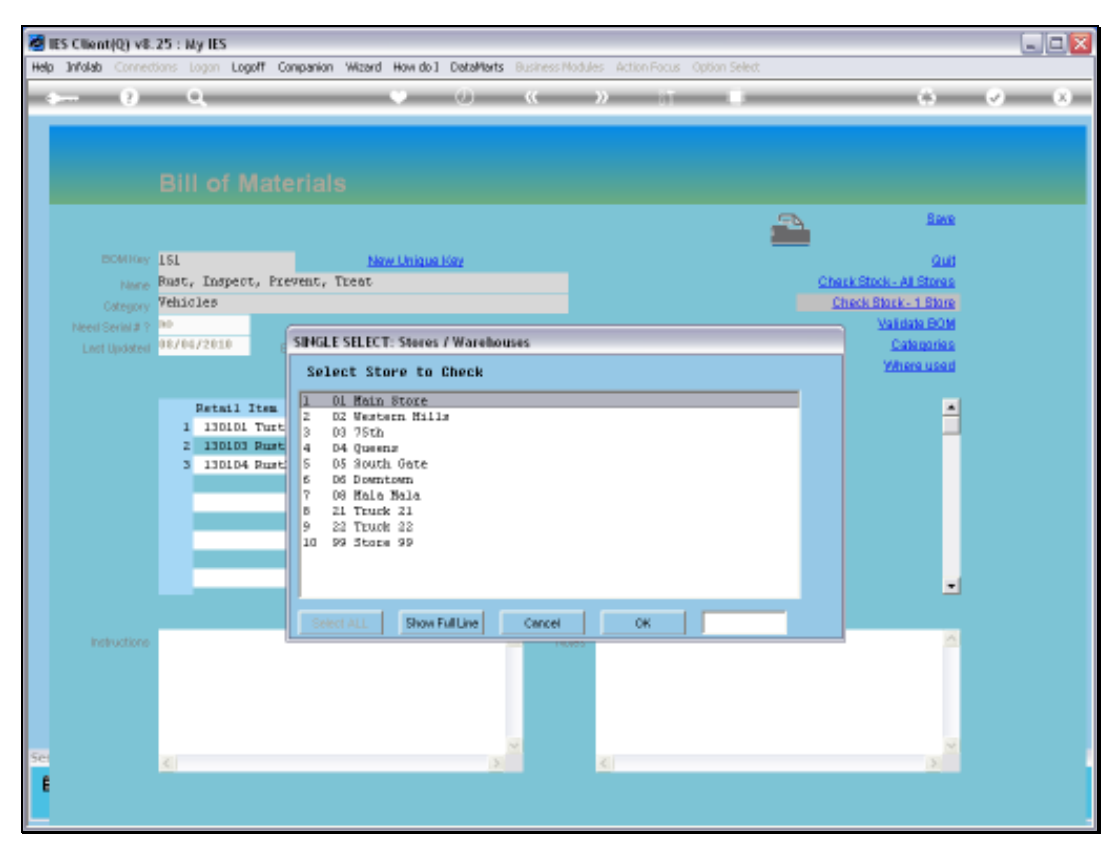

Slide 55 Slide notes:

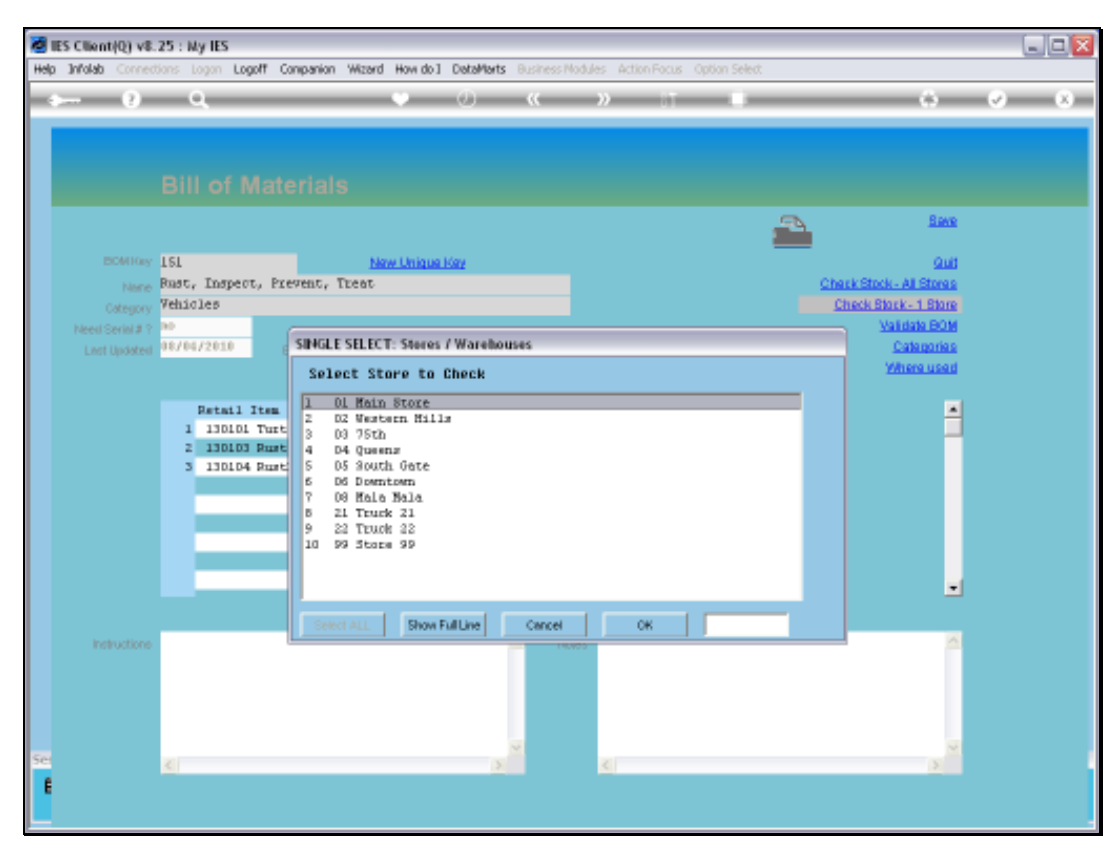

Slide 56 Slide notes:

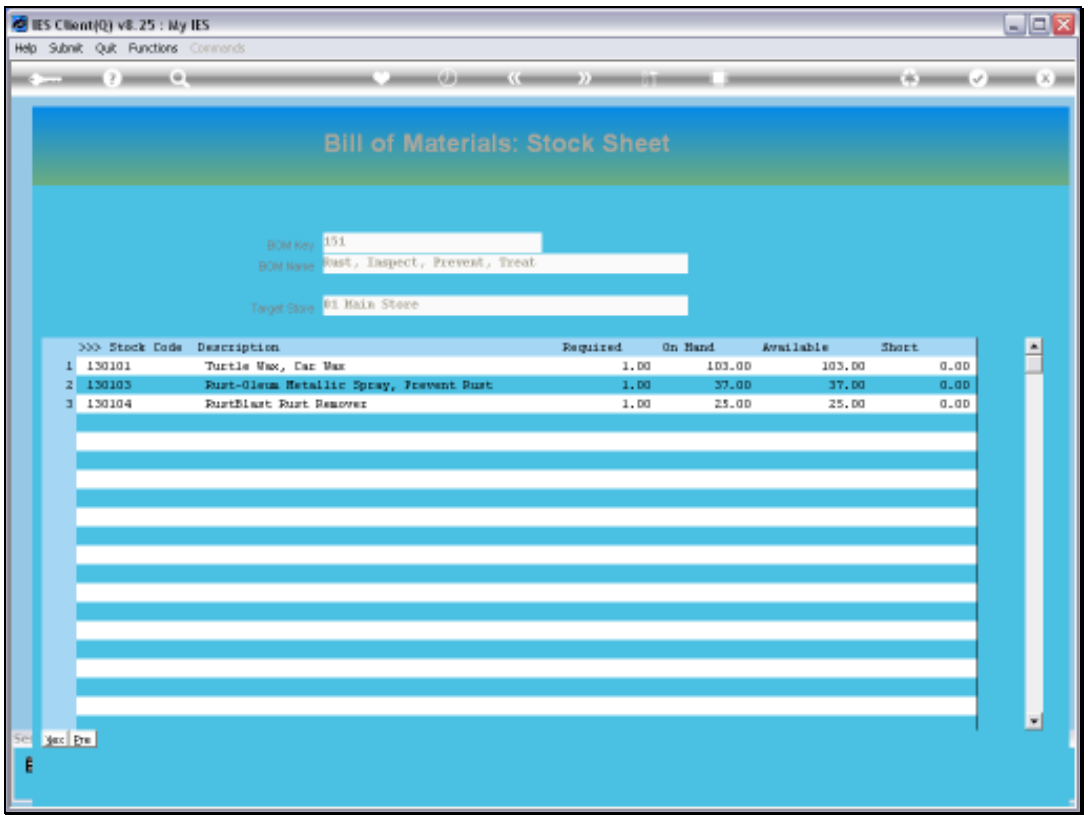

Slide notes: Here we can see the Stock measured against the Bill in the Target Store only.

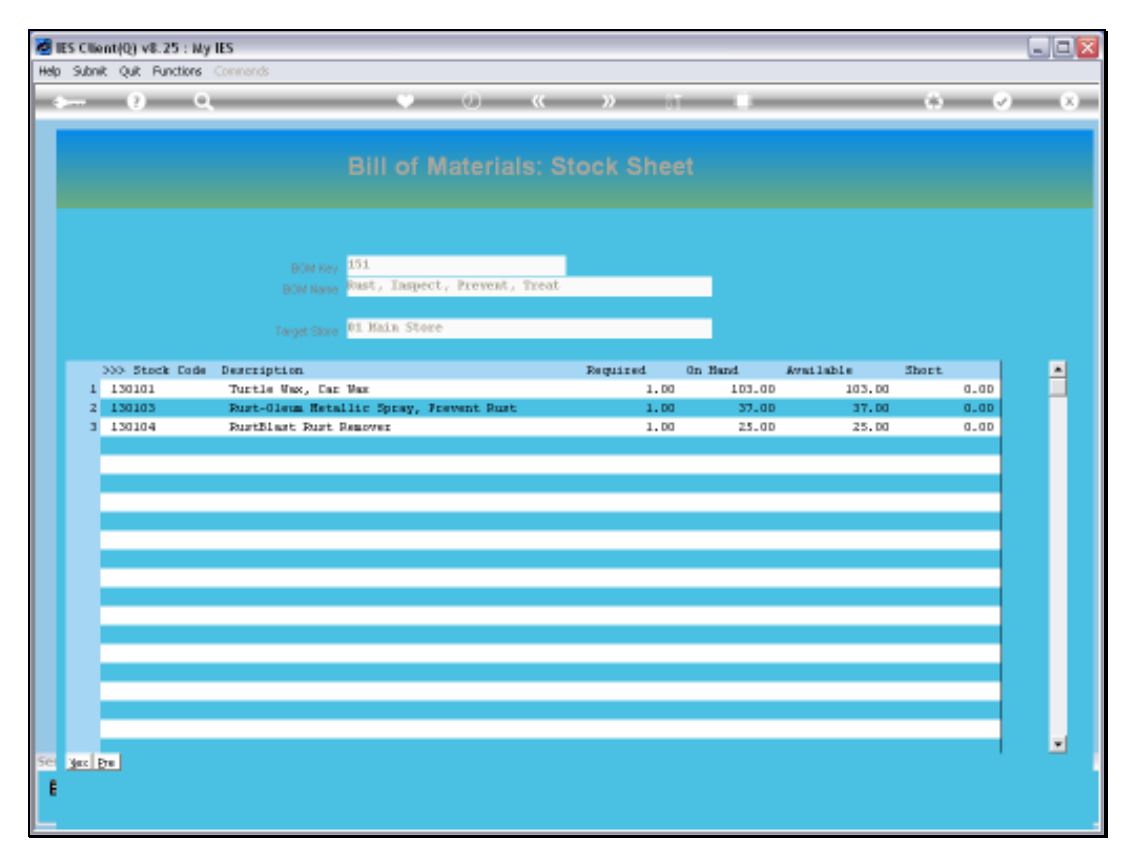

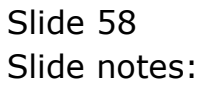

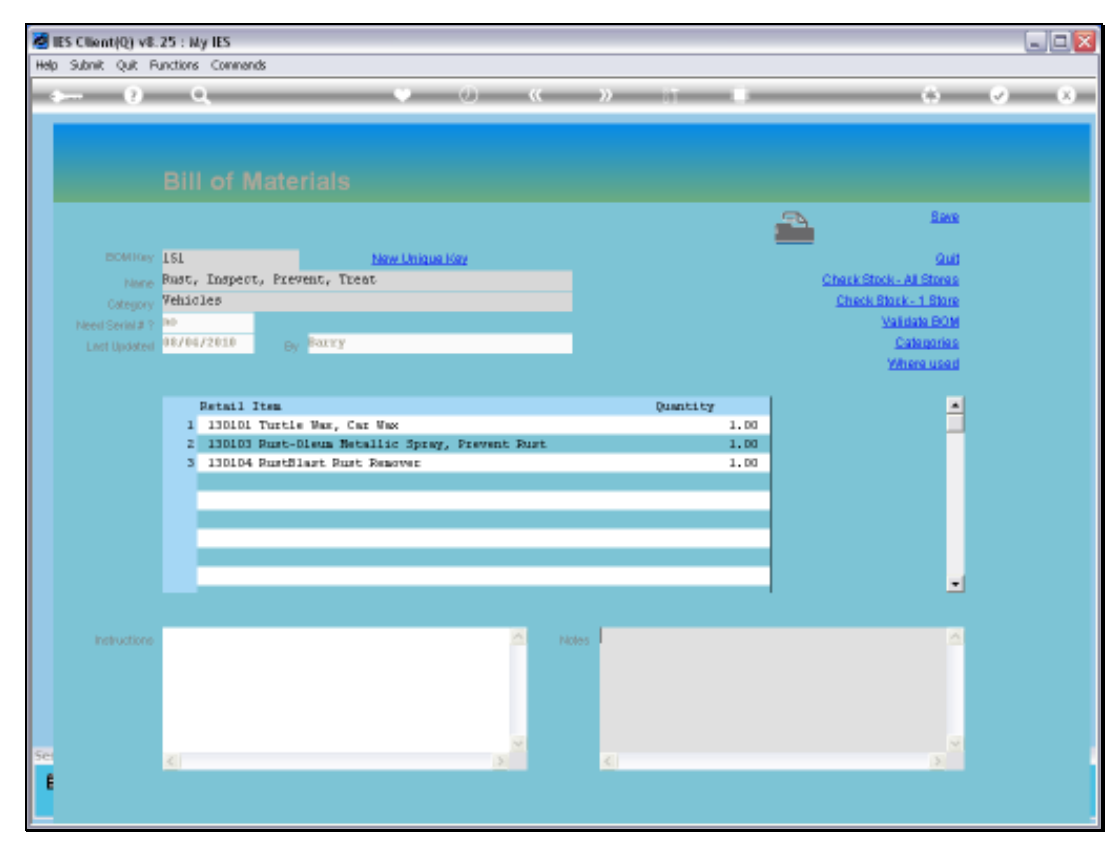

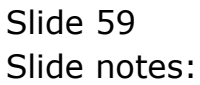

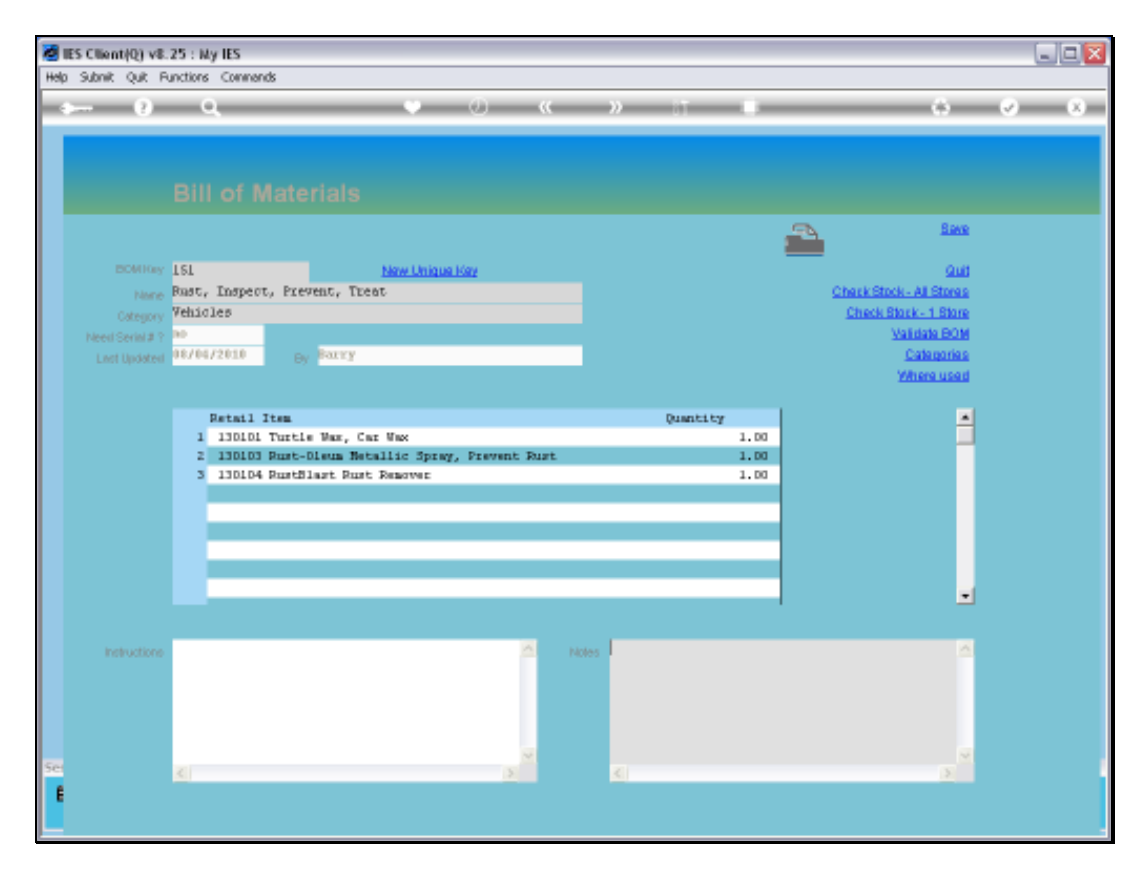

Slide notes: The Bill of Materials can usually be drilled and accessed from wherever we use it.